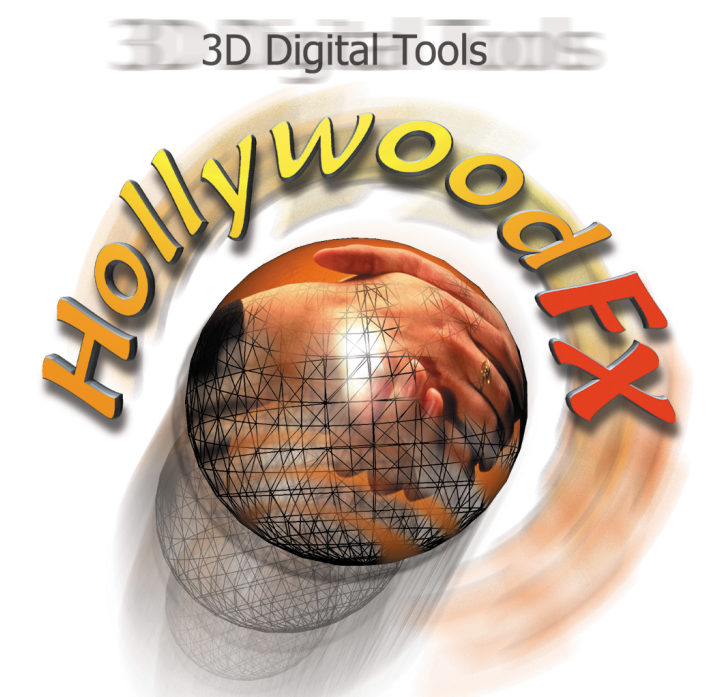

for a Digital World

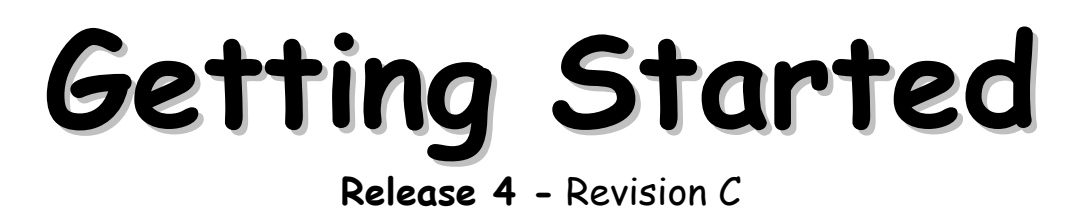

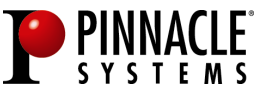

Pinnacle Systems, Inc. 280 N. Bernardo Ave Mountain View, CA 94043 www.pinnaclesys.com www.hollywoodfx.com

# **License Agreement**

CAREFULLY READ THE FOLLOWING TERMS AND CONDITIONS BEFORE USING THIS PROGRAM. USING THIS PROGRAM INDICATES YOUR ACCEPTANCE OF THESE TERMS AND CONDITIONS. IF YOU DO NOT ACCEPT OR UNDERSTAND THEM, YOU SHOULD PROMPTLY RETURN THIS PRODUCT TO YOUR VALUE-ADDED RESELLER OR DEALER.

The export and re-export of Pinnacle software products are controlled by the United States Export Administration Regulations and such software may not be exported or re-exported to any country to which the United States embargoes goods. In addition, Pinnacle software may not be distributed to persons on the Table of Denial Orders, the Entity List, or the List of Specially Designated Nationals.

By downloading or using a Pinnacle software product you are certifying that you are not a national of any country to which the United States embargoes goods and that you are not a person on the Table of Denial Orders, the Entity List, or the List of Specially Designated Nationals.

## **Proprietary Property**

This product, Pinnacle Systems' trademarks, product names, user manuals, documentation and other support materials are either patented, copyrighted, trademarked, constitute valuable trade secrets (whether or not they or any portion thereof may be copyrighted or patented) or are otherwise proprietary to Pinnacle Systems. In addition, this program may contain the proprietary property of others which has been licensed to Pinnacle Systems (such as utility or plug-in software or programs, clip art and sample files). You agree not to remove any product identification or notices of the proprietary restrictions from Pinnacle Systems' products or manuals.

## **License and Prohibitions**

#### **You may:**

- (a) use the enclosed program and accompanying written materials ("programming materials") in connection with a single computer. A copy of the program is being furnished to you along with this license agreement. If you wish to use this program on more than one computer, you must license additional copies of the program;
- (b) use the program and accompanying written materials on a licensed computer network. A "computer network" is any combination of two or more terminals or computers that are electronically linked and capable of sharing the use of a single software program. A "licensed computer network" is a computer network for which you have purchased from Pinnacle Systems, or its dealer, sufficient copies of this program so that the number of concurrent users of this program on the computer network at any given time is not greater than that number of copies of the program so purchased;
- (c) Copy the program once only solely for backup purposes in support of your use of the program so long as you prominently label the backup copy with the appropriate copyright notice;
- (d) use the program for your personal use or in your business or profession. Permitting unauthorized users access to the program and program materials is a violation of this license agreement; and

(e) transfer the program and license to another party if the other party agrees to accept the terms and conditions of this agreement. If you transfer the program, you must at the same time either transfer all copies to the same party or destroy any copies not transferred. If you transfer possession of any copy of the program to another party, your license is automatically terminated.

## **Prohibited Uses**

You may not, without explicit prior written permission from Pinnacle Systems:

- (a) use, modify or transfer the program, or copy the program in whole or in part, except as expressly provided herein;
- (b) reverse-engineer, decompile or otherwise recreate the program or hardware in whole or in part;
- (c) make copies of or distribute, for profit or otherwise, or authorize the copying or distribution of the program, hardware, or materials related thereto, except as herein provided;
- (d) make alterations to the program or merge it into any other software;
- (e) grant sublicenses and leases or other rights in the program or program materials to others;
- (f) make verbal or media translations of the program, in whole or in part, or of the program materials;
- (g) modify the program for use on non-compatible hardware;
- (h) make telecommunications data transmissions of the program in whole or in part;
- (i) distribute the program on either a permanent or temporary basis to others;
- (j) make available any part of the program or program materials to any third party, other than your own properly authorized employees; or
- (k) make any alteration, modification, connection, disconnection, improvement or adjustment of any kind to or use the Pinnacle Systems DV500 hardware except as explicitly contemplated in the enclosed programming materials.

It is agreed that the violation by you of any of the prohibitions described above shall be a material breach by you of this license agreement, and any attempt to sublicense, assign, or transfer any of the rights, duties, or obligations under this agreement, except as expressly provided herein, is void.

### **Term**

The license is effective until terminated. You may terminate it at any time by destroying the program together with all copies in any form. It will also terminate upon conditions set forth elsewhere in this agreement or if you fail to comply with any term or condition of this agreement. You agree that upon such termination you will destroy the program together with all copies in any form.

## **Limited Warranty**

The program is provided "as is" without warranty of any kind, either expressed or implied, including but not limited to the implied warranties of merchantability and fitness for a particular purpose, with the sole exception of defective diskette(s) and Pinnacle Systems DV500 hardware, described below. The entire risk as to the quality and performance of the program is assumed by you. If the program proves defective, you (and not Pinnacle Systems, its Licensors, or its dealers) assume the entire cost of all necessary servicing, repair or correction.

Pinnacle Systems warrants to the original licensee that Pinnacle Systems DV500shall be free from defects in material and workmanship only for a period of thirty (30) days from the date of original purchase. If a defect covered by this warranty occurs during this period, and it is returned to the dealer from whom it was purchased not later than five (5) days after the end of such period, the dealer shall, at its option, either repair or replace the item. This warranty is in lieu of all other express or statutory warranties, and the duration of any implied warranty, including but not limited to the implied warranties of merchantability and fitness for a particular purpose, is hereby limited to said thirty (30) day period.

Pinnacle Systems warrants to the original licensee that Pinnacle Systems DV500 shall be free from defects in material and workmanship only for a period of one (1) year from the date of original purchase. If a defect covered by this warranty occurs during this period, the licensee may request a Return Material Authorization (RMA) number from Pinnacle Systems. Upon receipt of the returned item(s), Pinnacle Systems shall, at its option, either repair or replace the item(s). Items returned to Pinnacle Systems without RMA numbers will not be accepted. This warranty is in lieu of all other express or statutory warranties, and the duration of any implied warranty, including but not limited to the implied warranties of merchantability and fitness for a particular purpose, is hereby limited to said one (1) year period.

Pinnacle Systems' and its Licensors' liability is limited solely to the repair or replacement of the enclosed media and Pinnacle Systems DV500 hardware, as set out above, and shall not in any event include damages for loss of use or loss of anticipated profits, savings, costs, expenses or other incidental or consequential damages arising out of the use or inability to use the program, including without limitation, any damages arising from data or information lost or rendered inaccurate, regardless of the form of action whether in contract, tort (including negligence), strict product liability or otherwise, even if Pinnacle Systems, its Licensors, or its dealer has been advised of the possibility of such damages.

Pinnacle Systems and its Licensors do not warrant, guarantee or make any representations that the functions contained in the program will meet your requirements or that the use or operation of the program or that the results of such use will be correct, accurate, reliable, current, uninterrupted or error free; and you rely on the program and results of its use solely at your own risk.

Some jurisdictions do not allow the exclusion or limitation of implied warranties, so the above exclusion and limitation may not apply to you. Some jurisdictions do not allow the exclusion of liability for incidental or consequential damages so the above exclusion may not apply to you. This warranty gives you specific rights and you may also have other rights which vary from jurisdiction to jurisdiction.

### **Updates**

Periodically Pinnacle Systems may introduce new versions or releases of the software. To qualify for notification of the availability of these new versions or releases and their prices, you must first complete and return the enclosed program registration card. All new versions or releases which are provided to you shall become part of the program and shall be governed by the terms of this license agreement.

# Table Of Contents

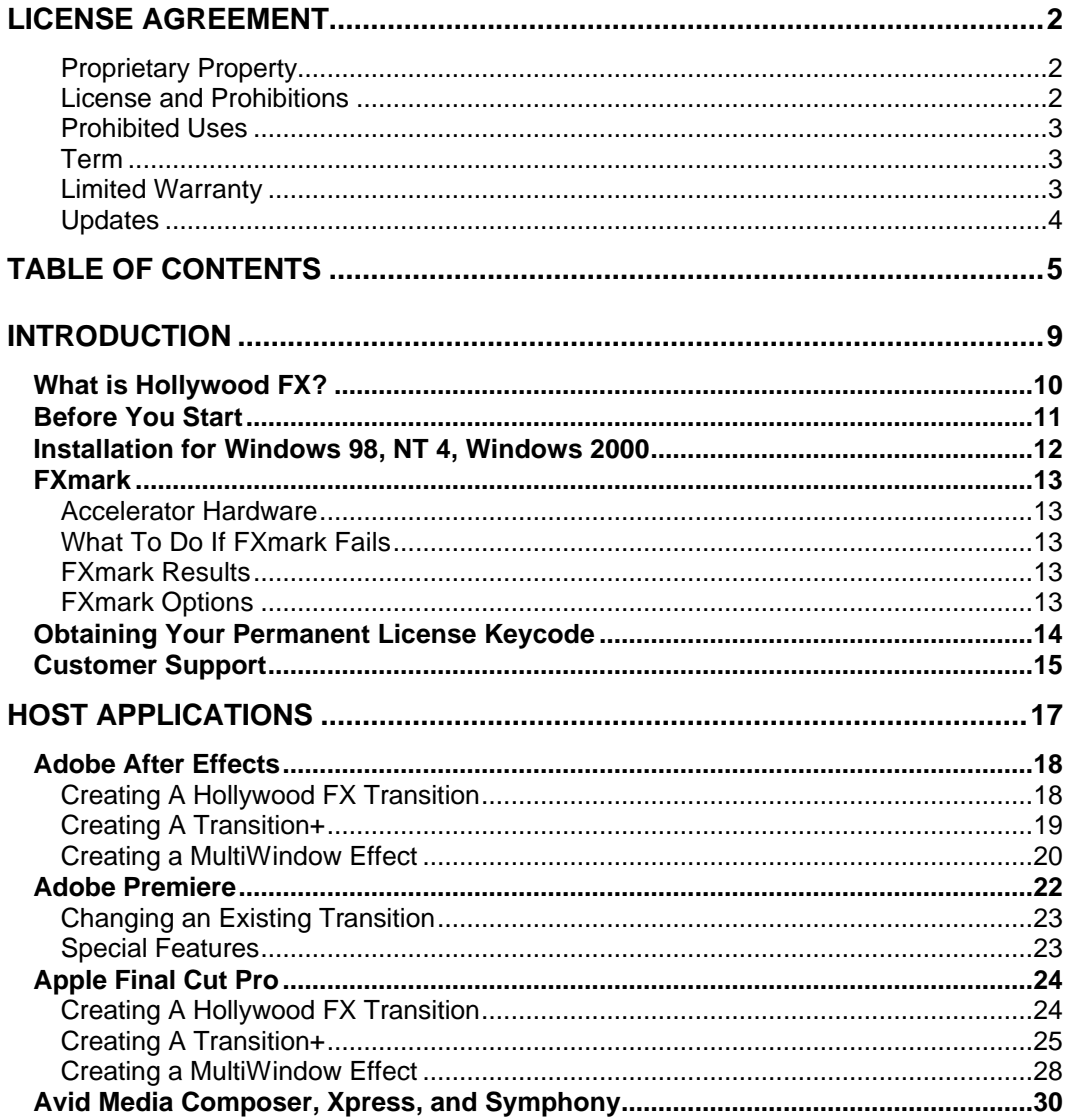

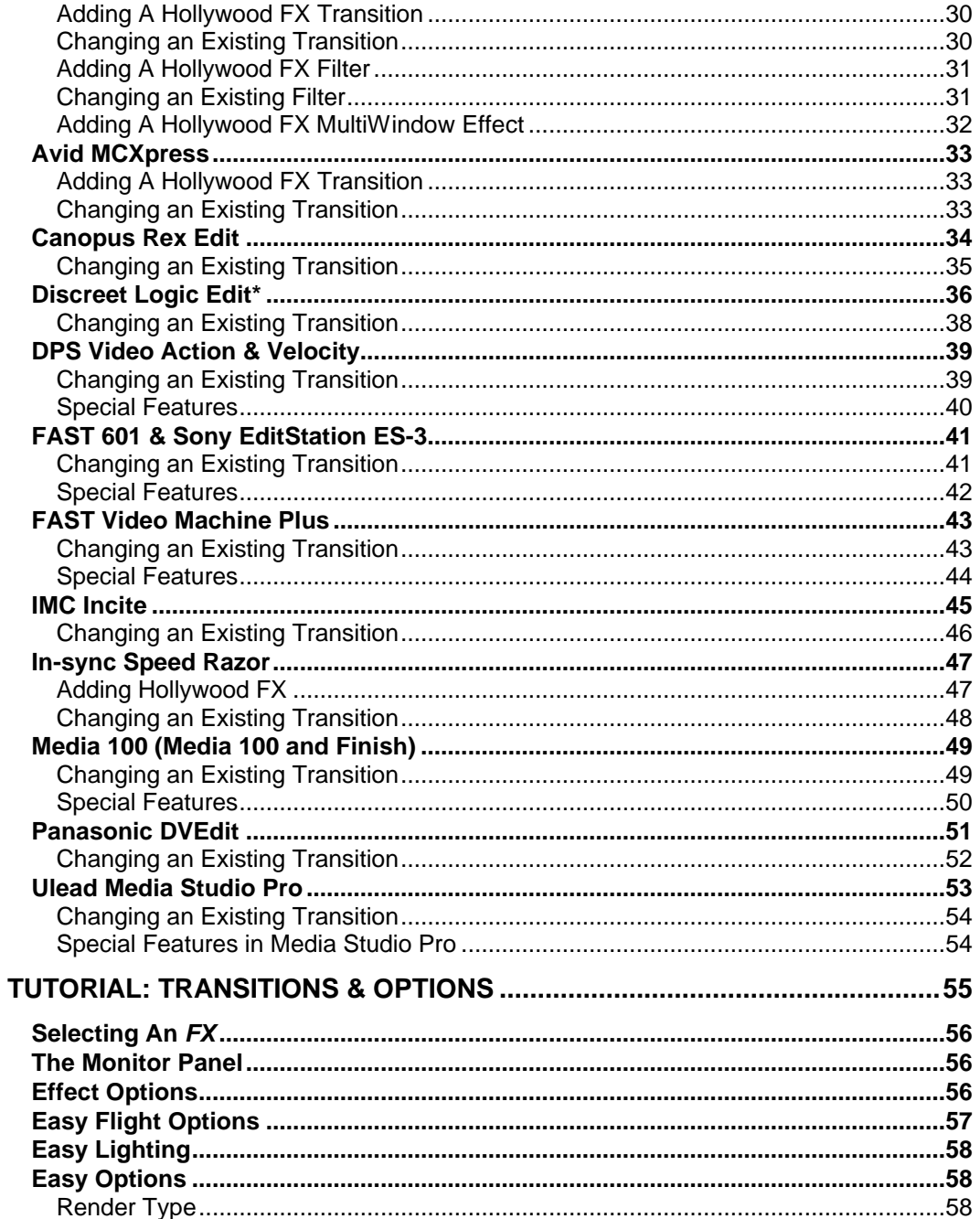

## Table Of Contents

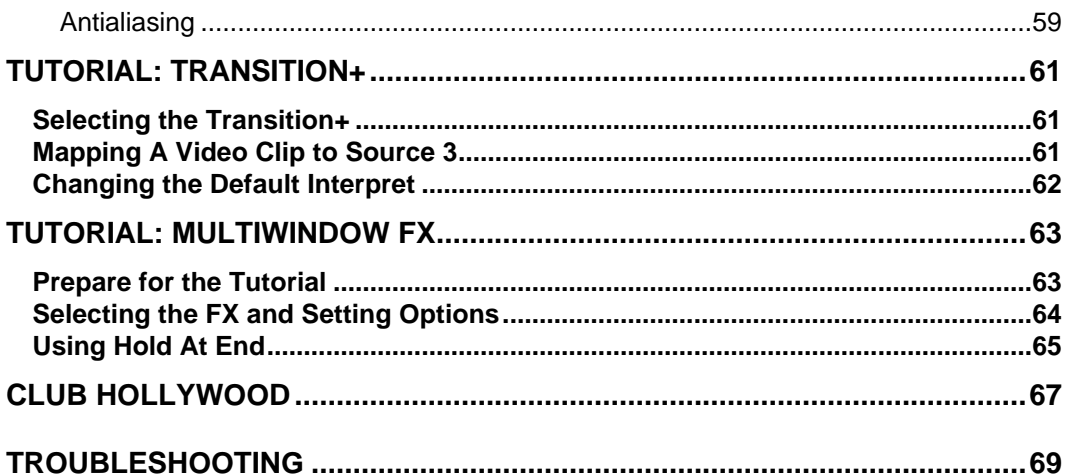

# **Introduction**

Thank you for purchasing Hollywood FX. Hollywood FX gives you an incredible collection of 3D transitions that you can quickly add to your video productions, and customize completely for your needs. This chapter will introduce you to Hollywood FX, provide instructions for installation and give contact information for customer support.

This Getting Started Guide is provided for Hollywood FX **Copper**, **Bronze**, **Silver**, and **Gold**. This guide will provide you the information you need to get started with Hollywood FX in your host application, as well as provide some basic tutorials to get you started selecting and using different 3D FX.

In addition to this guide, **Bronze**, **Silver**, and **Gold** users will find an **Advanced Tutorials** guide and **Reference** guide for your software on the CD-ROM. When you insert the CD-ROM, the Welcome dialog will give you the option of viewing and printing the additional documentation.

# **What is Hollywood FX?**

Hollywood FX is an incredible collection of true 3D transitions that you can quickly use in any video production. Hollywood FX works as an integrated plugin to your nonlinear editing software (host application). With Hollywood FX you get easy controls, powerful customization, and great features:

- True 3D. Hollywood FX uses OpenGL to provide hardware accelerated, high quality 3D rendering.
- Easy To Use. Simply drag-and-drop Hollywood FX into your timeline like any other transition. The Hollywood FX dialog will appear and you can select a transition and change your options.
- Organized. Transitions are organized into convenient categories with icons that let you find the transition you want quickly.
- Convenient Control. With every transition you can change the flight direction, lighting, shadows, shine and antialiasing with the click of your mouse.
- Keyframe Editing (Bronze, Silver, Gold). Edit individual object flight paths, and dozens of parameters with the powerful keyframe editor. Hollywood FX Silver and Gold provide incredibly advanced keyframe editing features.
- Create Your Own FX (Silver, Gold). Completely customize any existing FX or start from scratch to create entirely new FX.
- Advanced Animation (Gold). You have full editing control over the camera, lights, texturing, and much more.
- 3D Compositing. Hollywood FX Silver includes plugins for basic 3D compositing and 3D object warping, while Hollywood FX Gold comes with a complete complement of plugins for advanced compositing and 3D object warping for amazing results.
- MultiWindow Excitement. Hollywood FX Bronze supports FX with up to 7 video sources, Silver supports 30 video sources, and Gold is unlimited. Create cubes with different video sources on each side, and much more.
- Expandable. Add new transitions at any time with our Club Volume CD-ROMs and from Club Hollywood, **the** Internet effects mall. In addition Hollywood FX Silver and Gold can be expanded with image filter and 3D object warping plugins. The possibilities are infinite.

# **Before You Start**

Before getting started with Hollywood FX you should have a good working knowledge of your Macintosh or Windows system. You should be able to use the mouse to select menu options and should understand and be able to use the common controls.

You should also be thoroughly familiar with your video editing software. You should be able to use clips in the timeline and understand how to add and modify transitions.

Throughout this document we use the term **FX** to refer to the transitions and effects in Hollywood FX. This term generically describes the following types of transitions and effects:

- **Transition.** These are standard A-B transitions, where one video source transitions into a second.
- **Transition+** (Bronze, Silver, Gold) These are also A-B transitions; however, they may have additional video channels that can be mapped with video. For example, the FlipOver FX features the first video source flipping over like a card to reveal the second video source. There is a third video source that is visible in the background as the "card" flips over.
- **MultiWindow** (Bronze, Silver, Gold) These effects are not transitions at all. Instead, windows of video may fly on or off the screen into various positions while playing your video.

# **Installation for Windows 98, NT 4, Windows 2000**

Before installing Hollywood FX, verify that you have the correct minimum requirements:

- PC compatible with at least a Pentium 166 MHz processor (or compatible equivalent).
- Windows NT 4.0 with **Service Pack 3** or higher, Windows 98, or Windows 2000.
- 64 MB RAM (more may be required by your video editing software)
- At least 20 MB Hard Disk space.
- 16 or 24 bit display adapter. 3D Accelerator recommended.

#### · **To install Hollywood FX:**

- F *Insert the Hollywood FX CD into your CD-ROM drive. The CD-ROM Welcome dialog will appear.*
- F *Enter the* **serial number** *that came with your software (it can be found on the first page of this guide or on the CD-ROM sleeve). Enter the serial number exactly as shown, including dashes, then click* **Ok***.*
- The Main Installation menu for your software will appear.
- F *Select* **Install Hollywood FX***. The installer will load, and the Setup Welcome dialog will appear.*
- F *Click* **Next** *to continue. The Setup Registration dialog will appear. Enter your name and organization (the serial number should already be filled in). Click* **Next** *to continue. The License Information dialog will appear.*
- F *Please* **note your serial number and machine id***. You will need these to register and receive your permanent keycode. Click* **Ok** *to continue. The Setup Path dialog will appear.*
- F *Normally you should accept the default path for installation.* **Do not** *select your nonlinear editor's plug-in path for installation; the installer will automatically install the files needed into your non-linear editor's folders. Click* **Next** *to continue. The Select Host Plugins dialog will appear.*
- F *Click on the checkboxes for any host applications that the installer should search for and install a Hollywood FX plugin. Click* **Next** *to continue. Hollywood FX will be installed on your system. When finished, the Setup Complete dialog will appear.*
- F *Click* **Close** *to exit setup and start the* **FXmark** *benchmark and configuration utility.*

# **FXmark**

(Bronze, Silver, Gold) After installation, the FXmark utility is run. This utility will test your system for 3D rendering capability and adjust Hollywood FX settings to best take advantage of your system. Generally, you will simply click **Start** to begin the automated testing.

#### **Accelerator Hardware**

FXmark will attempt to take advantage of any OpenGL hardware accelerator installed in your system for . For more information on specific accelerator hardware compatibility go to the Support section at http://www.hollywoodfx.com.

## **What To Do If FXmark Fails**

If FXmark crashes during operation, you should begin by verifying that you have the latest software updates for your operating system, and particularly your graphic card driver. After making sure all drivers are current, run FXmark again from the Start menu.

If FXmark still crashes, run it again then exit immediately without running any tests (click on the close button at the top right of the FXmark dialog. FXmark will use software-only rendering which will generally eliminate any problems.

## **FXmark Results**

At the end of testing, the complete test results are displayed. Here you can see how well your system performed and what default settings were adjusted. If you would like to see how your system compares with others, you can compare your results online at http://www.hollywoodfx.com/products/fxmark.

## **FXmark Options**

When FXmark is started, you will see two checkboxes that you can use to change how FXmark is run.

**Pause Between Each Test**. Normally FXmark runs all tests without pausing. By checking this box you can stop and view the result of each test, and use the **Skip** button to skip any test.

**Run Additional Tests**. FXmark contains additional benchmarks that are not run for normal configuration. Check this box to include the additional tests in FXmark testing.

## **Obtaining Your Permanent License Keycode**

After installation you can use Hollywood FX for 30 days before the temporary license expires. You must register to obtain a permanent license keycode for your software. During installation your unique **machine id** will be displayed which must be provided along with your serial number during registration. In return you will receive a keycode that can be entered by selecting **Programs->Hollywood FX ->Enter Your Permanent Key Code** from the **Start** menu.

You can register your software and obtain your keycode any of the following ways:

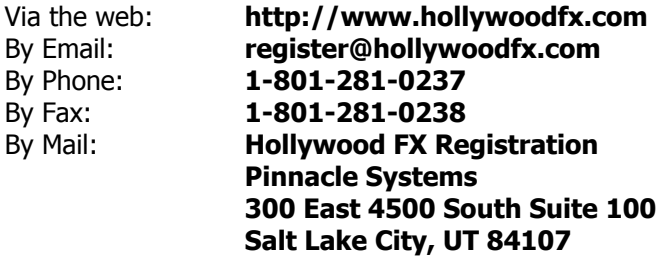

You must provide the following minimum information when you register. Your Name, Company Name, Address, Phone Number, Serial Number, and Machine ID. The machine id is displayed during installation, and can be viewed again by selecting **About** in the Hollywood FX dialog, or by selecting **Programs->Hollywood FX- >Enter Your Permanent key Code** from the Start Menu.

## **Customer Support**

Pinnacle Systems is dedicated to providing the best products and the best customer support.

You can receive free customer support at any time by sending email to **support@hollywoodfx.com**. You can also look for updated support information in the **Support** area of our web site at **www.hollywoodfx.com**.

Please note Pinnacle Systems cannot provide support for using your video editing software. You should first make sure you fully understand the operation of your other software before calling. You should also look through the Readme file and the **Troubleshooting** section of this guide before calling.

Hollywood FX Technical Support Pinnacle Systems 280 North Bernardo Avenue Mountain View, CA 94043

Customer Support: 1-650-237-1800 Fax: 1-650-930-1630

Email: support@hollywoodfx.com World Wide Web: www.hollywoodfx.com

# **Host Applications**

This chapter provides quick-start documentation for each video editor (host application) that Hollywood FX plugs into. For each host application, the basic procedure is described for adding and modifying Hollywood FX transitions, as well as hints and tips specific to that video editor. After reading the section describing your video editor, you should continue to the tutorials in the following sections.

# **Adobe After Effects**

Hollywood FX can be used as an effect for any layer in Adobe After Effects. Hollywood FX will always use the selected layer as **Source 1** in the **FX**. Additional layers can be selected that will be used as the other sources in an **FX**.

### **Creating A Hollywood FX Transition**

You create a traditional A/B transition by attaching Hollywood FX to the "A" layer, then select the "B" layer as Source 2. First, set up the two layers.

- · **To prepare video clips for a transition.**
- Place the "B" video clip for the transition into the composition.
- Place the "A" video clip for the transition into the composition, then in the timeline *window, adjust the times so that they overlap.*

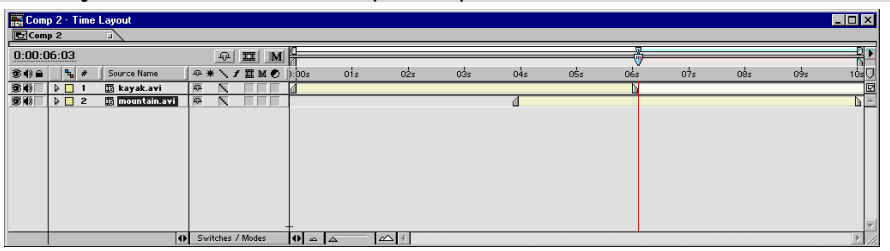

Two video clips placed for a transition.

- F *Select the "A" layer, and move the time indicator to the time that you want the transition to begin.*
- F *Select* **Split** *Layer in the Edit menu to create Razor tool and split the video clip on* **V2** *at the beginning of the transition.*

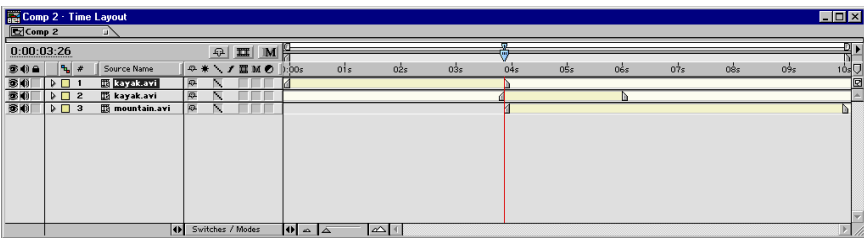

Splitting the "A" video clip.

You are now ready to apply Hollywood FX to the split portion of the "A" layer.

#### · **To Add Hollywood FX**

- Select track 2 in the timeline.
- F *From the* **Effect** *menu, select* **Hollywood FX->Hollywood FX 4***. The Hollywood FX dialog*  will appear. You can select a transition and set your rendering options. Click Ok in the *Hollywood FX dialog when ready.*

Now, we need to select the "B" video source.

#### · **To Set Source 2 of the Transition**

F *In the* **Effect Controls** *dialog, click on the* **Source 2** *dropdown, and select the layer from the composition that you wish to be the second video source.*

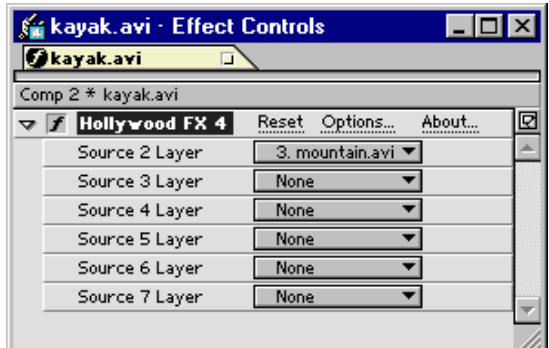

The Second Source is now selected.

## **Creating A Transition+**

Setting up a Transition+ is extremely simple. After setting up a standard A/B transition (as in the previous section), you will add any additional video sources to the composition, then select them in the "Source X Layer" controls.

- · **To Add The Additional Video Sources**
- F *After setting up the transition, add any additional layers to the composition (they can be dragged into the composition, but left offscreen).*
- F *Select each layer in the* **Source X Layer** *dropdowns in the Effect Controls window.*

## **Hollywood FX Getting Started**

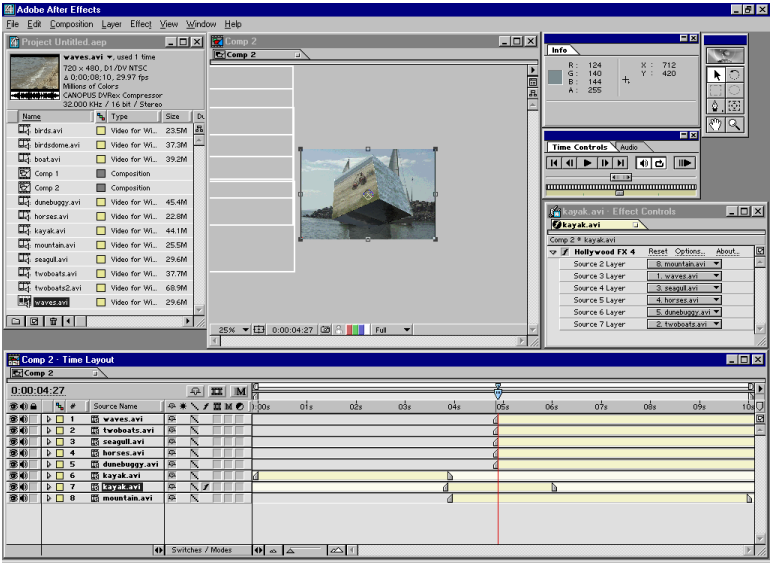

Additional video sources mapped for a Transition+.

### **Creating a MultiWindow Effect**

MultiWindow effects do not transition from an "A" source to a "B" source. Instead they allow picture-in-picture effects and other interesting results where you simply have motion paths for different video over a backdrop. These MultiWindow effects are very easy to setup in Adobe After Effects.

#### · **To prepare for a MultiWindow effect**

F *Drag the video clips you want into the transition in reverse order (the backdrop first and the Source 1 video last). Generally the backdrop source will continue in time before and after the Hollywood FX.*

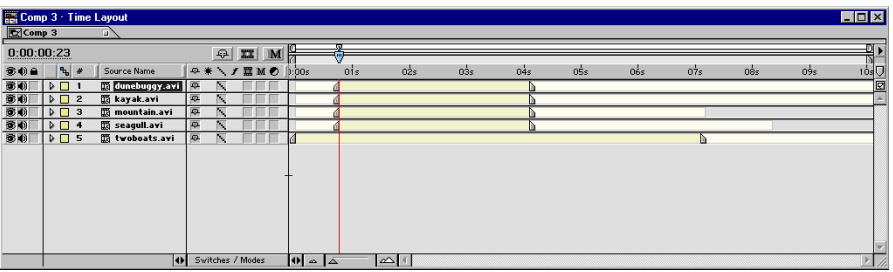

The timeline, ready for a MultiWindow effect

You are now ready to select a Hollywood FX effect.

#### · **To Add Hollywood FX**

- F *Make sure the Source 1 layer is highlighted.*
- F *From the* **Effect** *menu, select* **Hollywood FX->Hollywood FX 4***.*
- F *The Hollywood FX dialog will appear, where you can select an effect and set options for rendering that effect. Try selecting the* **Flip 4** *effect in the MultiWindow Effects (2) group. Click* **Ok** *in the Selection dialog when ready.*

Now we need to map each layer into a video source for the Hollywood FX effect.

#### · **To map each layer into the FX.**

F *Click on each* **Source Layer** *dropdown in the Effect Controls window, and select the corresponding layer for that source in the effect.*

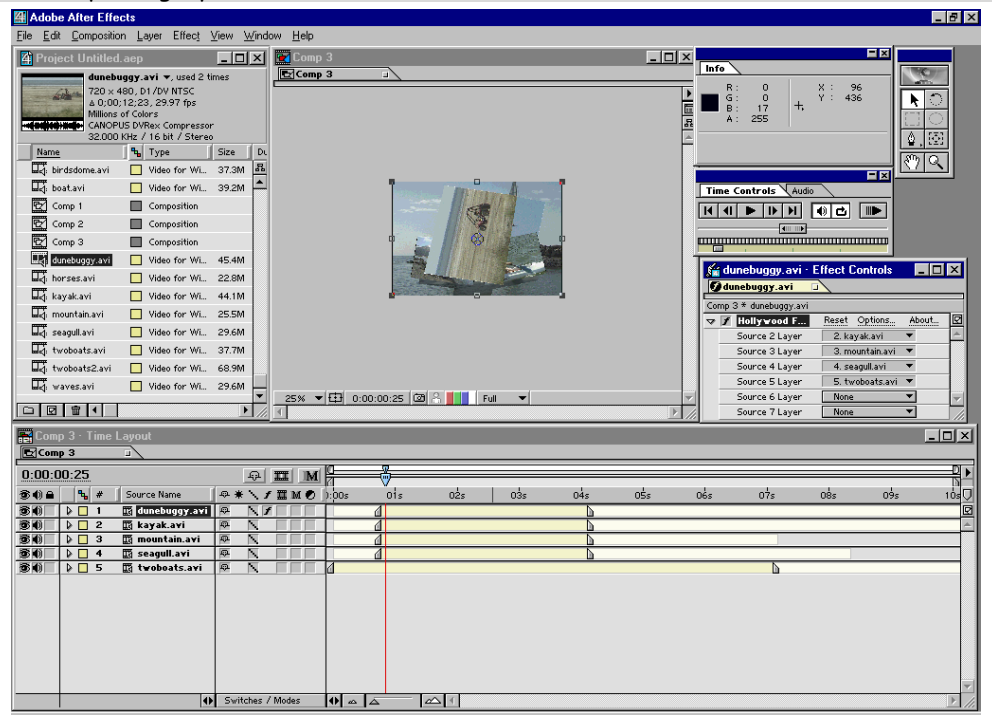

The additional video sources selected.

## **Adobe Premiere**

Hollywood FX appears at the top of the **Transitions** window in Adobe Premiere. If it does not appear see **Troubleshooting** for more information.

Before adding a Hollywood FX transition, prepare two video sources on the A and B tracks of the timeline, so that there is some overlap between the two video clips.

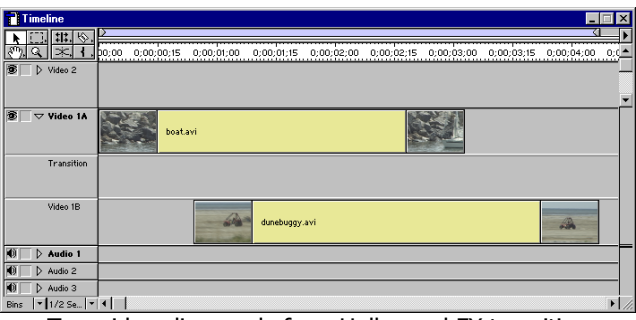

Two video clips ready for a Hollywood FX transition

- · **To add a transition to the timeline:**
- F *Make sure the Transitions window is visible. If not, select* **Transitions** *from the* **Windows** *menu.*
- F *Drag* **Hollywood FX 4** *from the Transitions window into the* **Transition** *track of the Construction window so that it is between the two video clips (the transition should automatically snap to fill the time between the two clips.*
- F *Double-click on the transition block. The* **Hollywood FX** *dialog should appear.*

The **Hollywood FX** dialog will appear, letting you choose a specific transition, and change options for your transition.

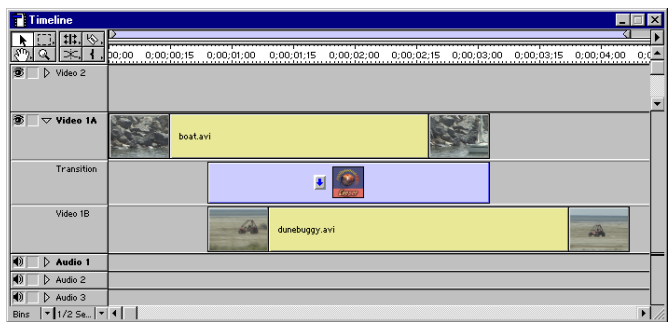

A Hollywood FX transition in the timeline

## **Changing an Existing Transition**

You can modify a transition that is already in the timeline, changing the selected gradient or any options.

- · **To change a transition in the timeline:**
- F *Double-click on the representation of the transition in the* **T** *track.*
- The Adobe Premiere Transition Settings dialog will appear.
- F *Click on* **Custom…** *to display the* **Hollywood FX** *dialog.*
- F *Make your changes in the* **Hollywood FX** *dialog.*

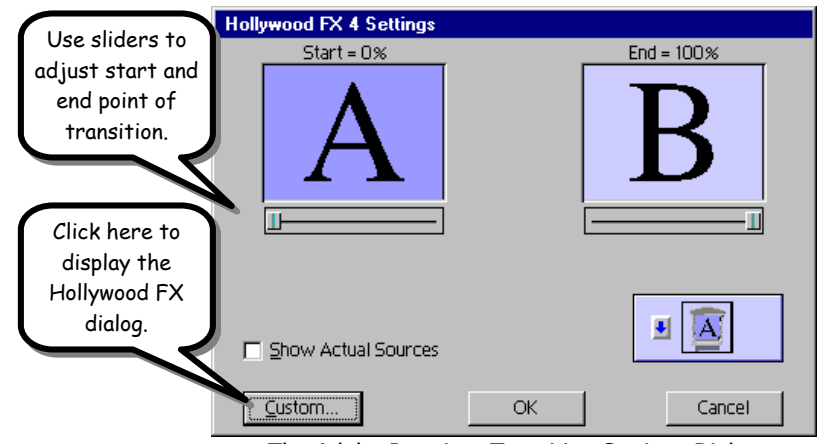

The Adobe Premiere Transition Settings Dialog

## **Special Features**

In the Adobe Premiere Transition Settings Dialog you can use the Start and End sliders to adjust the starting and ending point of the transition. You can create interesting results by ending one transition at 50% and starting the next at 50% to create a transition that is a combination of two separate transitions.

# **Apple Final Cut Pro**

Final Cut Pro supports the Adobe After Effects plugin standard for  $3<sup>rd</sup>$  party plugins, so Hollywood FX can only be used as a filter on a video clip in the timeline. However, using the methods described in the following sections, it is a simple matter to create a transition, Transition+ and MultiWindow effect using Final Cut Pro.

### **Creating A Hollywood FX Transition**

Before adding a Hollywood FX transition, you must first add a  $2<sup>nd</sup>$  video track (Ctrlclick in the timeline and select **Add Track**).

#### · **To prepare video clips for a transition.**

- F *Place the "A" video clip for the transition on Video Track 2.*
- F *Place the "B" video clip for the transition on Video Track 1. It should start at the position in time where you want the transition to begin.*

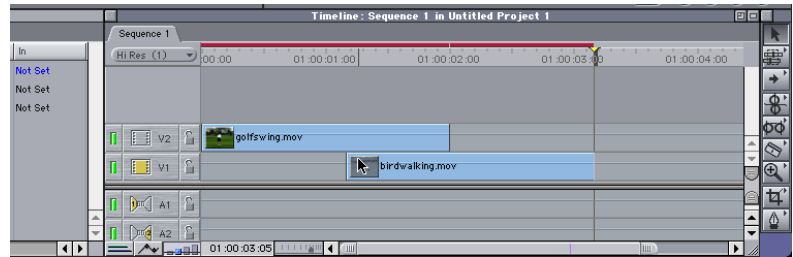

Two video clips placed for a transition.

F *Select the Razor tool and split the video clip on* **V2** *at the beginning of the transition.*

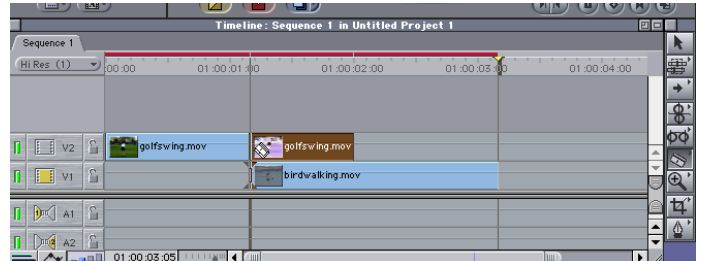

Splitting the "A" video clip.

You are now ready to apply Hollywood FX to the clip on V2 where the transition will occur.

#### · **To Add Hollywood FX**

- F *Select the* **Effects** *tab in the Browswer window.*
- F *Open the* **Filters, AE Effects** *and* **3D Transitions and Effects** *folders.*
- F *Drag* **HollywoodFX 4** *from the Browser window onto the second portion of the split clip in the* **V2** *track (this is the clip that overlaps the video below it on V1).*
- F *Double-click on the clip in V2 so that it is active in the Viewer window.*
- F *Click on the* **Filters** *tab in the Viewer Window.*
- F *Click on the* **Options…** *button to display the Hollywood FX Selection dialog. The Hollywood FX Selection dialog will appear, where you can select a transition and set options for rendering that transition. Click* **Ok** *in the Selection dialog when complete.*

We have "tricked" Final Cut Pro into creating a transition by simply filtering the "A" clip and compositing it over the top of the "B" clip. As the "A" clip flies off screen, the "B" clip is revealed below it.

### **Creating A Transition+**

Final Cut Pro makes it simple to add additional sources for a Transition+. You will set up your video clips similarly to a standard transition, with one additional step.

- · **To prepare video clips for a transition.**
- F *Place the "A" video clip for the transition on Video Track 2.*
- F *Place the "B" video clip for the transition on Video Track 1. It should start at the position in time where you want the transition to begin.*
- F *Select the Razor tool and split the video clip on* **V2** *at the beginning of the transition.*

Because we need the second video clip integrated into the transition rather than simply composited, you will cut the second clip and use the cut portion in Hollywood FX rather than on the timeline.

- · **Continue to prepare video clips for transition**
- F *Move the playhead to the end of the "A" clip (the end of the transition).*
- F *Use the Razor tool to split the "B" clip at that time.*

## **Hollywood FX Getting Started**

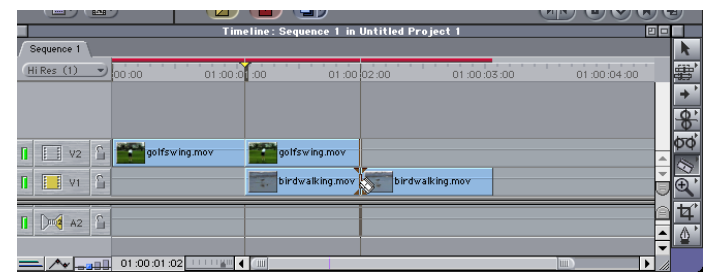

Splitting the "B" video clip.

F *Drag the first portion of the split "B" clip (the portion that is under the "A" clip) into your Browser window. We will use this clip in a moment.*

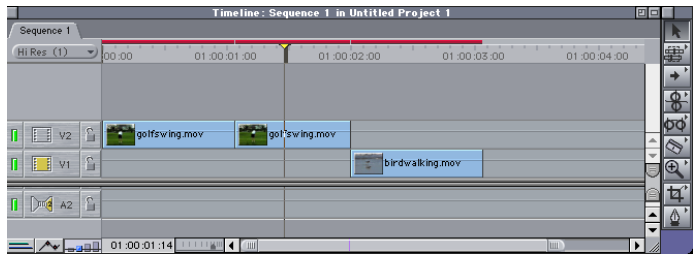

The timeline, ready for Hollywood FX

You are now ready to apply Hollywood FX to the clip on V2 where the transition will occur.

- · **To Add Hollywood FX**
- F *Select the* **Effects** *tab in the Browser window.*
- F *Open the* **Filters, AE Effects** *and* **3D Transitions and Effects** *folders.*
- F *Drag* **Hollywood FX 4** *from the Browser window onto the second portion of the split clip in the* **V2** *track (this is the clip that overlaps the video below it on V1).*
- F *Double-click on the clip in V2 so that it is active in the Viewer window.*
- F *Click on the* **Filters** *tab in the Viewer Window.*
- F *Click on the* **Options…** *button to display the Hollywood FX dialog. You can select a transition and set options for rendering that transition. Try selecting the Box6srce transition in the MultiWindow Transitions group. Click* **Ok** *when ready.*

Our final step is to place our split "B" clip back into the transition, and to add any additional sources.

#### · **To Add Source 2 to the Transition**

F *Drag the split portion of the "B" clip from the browser (this is the clip we trimmed and dragged into the browser earlier) onto the* **Source 2 Clip Control** *in the Viewer window.*

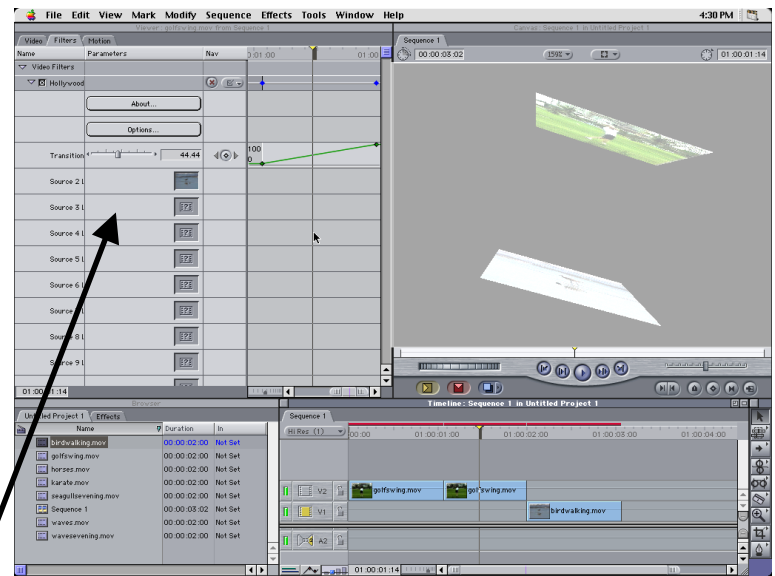

Dragging the "B" clip into the Source 2 Clip Control

Notice that the Canvas window is updated to show the second video source on the cube. Finally, you should continue to add video sources to the Clip Controls. These Clip Controls correspond to the video sources of the transition. In the case of the **Box6srce** transition, there are a total of 7 sources (6 on the cube, and the backdrop).

- · **To Add Additional Clips to the Transition**
- F *Drag additional video clips from the Browser window into the Clip Controls in the Viewer window.*

## **Hollywood FX Getting Started**

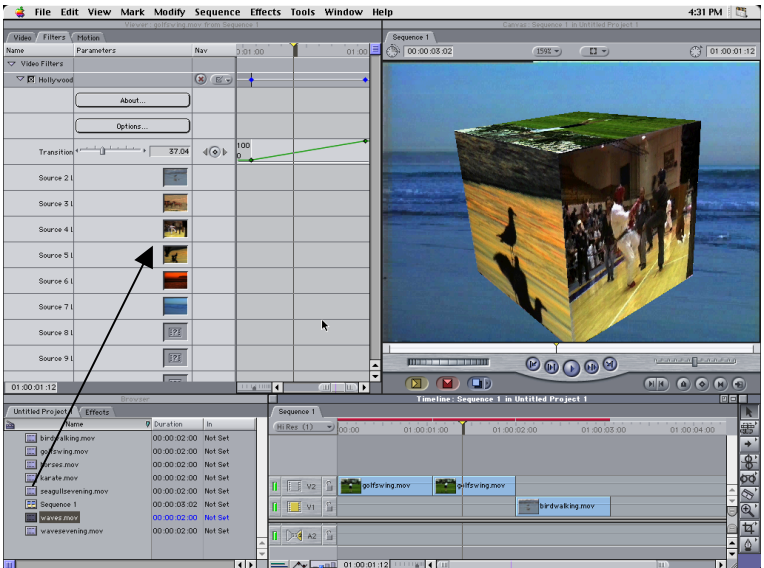

Dragging additional clips onto the Clip Controls

This time rather than overlaying the filtered "A" clip onto the "B" clip, you actually include the "B" clip as part of the transition. You also added additional clips for a Transition+. Final Cut Pro makes this extremely simple with its drag-and-drop clip controls.

## **Creating a MultiWindow Effect**

MultiWindow effects do not transition from an "A" source to a "B" source. Instead they allow picture-in-picture effects and other interesting results where you simply have motion paths for different video over a backdrop. These MultiWindow effects are very easy to setup in Final Cut Pro.

- · **To prepare for a MultiWindow effect**
- F *Drag the video clip you want as the backdrop onto the* **V1** *track.*
- F *Drag the video clip that will be they correspond to* **Source 1** *in the effect onto the* **V2** *track in the timeline.*
- F *Double-click on the clip in the V2 track so that it is visible in the Viewer window.*

## **Host Applications**

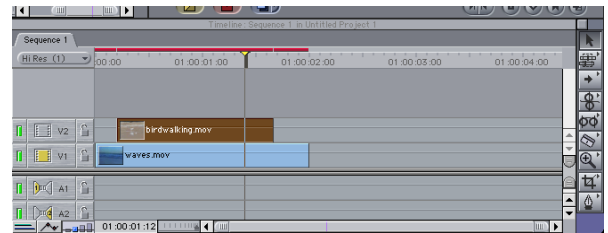

The timeline, ready for a multiwindow effect

You are now ready to select a Hollywood FX effect.

- · **To Add Hollywood FX**
- F *Select the* **Effects** *tab in the Browser window.*
- F *Open the* **Filters, AE Effects** *and* **3D Transitions and Effects** *folders.*
- F *Drag* **Hollywood FX 4** *from the Browser window onto the clip in* **V2***.*
- F *Click on the* **Filters** *tab in the Viewer Window.*
- F *Click on the* **Options…** *button to display the Hollywood FX dialog. You can select an effect and set options for rendering that effect. Try selecting the* **Spin4** *effect in the MultiWindow Effects (1) group. Click* **Ok** *when ready.*

Our final step is to add any additional video sources. Because we are compositing the effect onto a backdrop in **V1** we do not need to place a video clip in the Source 5 clip control (which corresponds to the backdrop in the effect).

#### · **To Add Additional Clips to the Transition**

F *Drag additional video clips from the Browser window into the Clip Controls in the Viewer window.*

# **Avid Media Composer, Xpress, and Symphony**

Avid's AVX plugin structure allows for the ultimate in flexibility with Hollywood FX. Hollywood FX can be used as a single image filter, a transition, or for MultiWindow effects directly within the timeline. The following sections describe the process for using Hollywood FX in Avid AVX compatible products.

## **Adding A Hollywood FX Transition**

To add a Hollywood FX transition to the Avid timeline, first add two video sources that you want to transition between, and trim as necessary to create time for the transition.

#### · **To add a transition to the timeline:**

- F *Open the Effect Palette (*z*-8 or Ctrl-8).*
- F *Select the* **Hollywood FX** *group from the left side of the Effect Palette.*
- F *Drag* **HFX 02 Sources** *from the right side of the Effect Palette into the timeline, between the two video clips.*
- F *Once dropped into the timeline, switch to Effect Mode (so that the Effect Editor window is open, and click on the small* **button** *icon to the right of* **HFX 02 Sources***.*

| <b>Effect Palette</b>                                                                                                    | ×                                                                                                    |  |
|----------------------------------------------------------------------------------------------------|----------------------------------------------------------------------------------------------------|--|
| <b>AVXS</b> ample<br>Blend<br>Box Wipe<br>Conceal<br>Edge Wipe<br>Film<br>Hollywood FX<br>Image<br>Key<br>L-Conceal<br>Matrix Wipe<br>Peel<br>Push<br>Sawtooth Wipe<br>Shape Wipe<br>Spin<br>Squeeze | <b>DJ HFX 01 Source</b><br><b>TT HFX 02 Sources</b><br><b>TT HFX 03 Sources</b><br><b>TT HFX 04 Sources</b><br><b>TT HFX 05 Sources</b><br><b>TT HFX 06 Sources</b><br><b>TT HFX 07 Sources</b><br><b>TT HFX 08 Sources</b><br><b>TT HFX 09 Sources</b><br><b>TTHFX 10 Sources</b><br><b>THFX11 Sources</b><br><b>TT HFX 12 Sources</b><br><b>TT HFX 13 Sources</b><br><b>TTHFX 14 Sources</b><br><b>TT HFX 15 Sources</b><br><b>TT HFX 16 Sources</b><br><b>TTHFX 17 Sources</b><br><b>T. HFX 18 Sources</b><br><b>TT HFX 19 Sources</b><br><b>TT HFX 20 Sources</b> |  |

Hollywood FX in the Avid Effect Palette

The Hollywood FX dialog will appear, letting you choose a specific **FX**, and set the options for rendering that **FX**.

#### **Changing an Existing Transition**

You can modify a transition that is already in the timeline, changing the selected **FX** or any options.

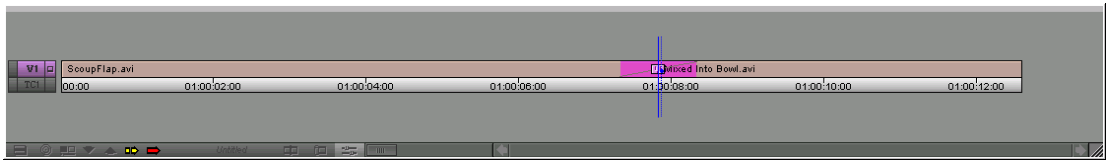

A Hollywood FX transition in the Avid Timeline

- · **To change a transition in the timeline:**
- F *Switch to Effect Mode.*
- F *Click on the plugin icon in timeline.*
- F *Click on the button icon to the right of* **HFX 02 Sources** *in the Effect Editor window.*
- F *Make your changes in the Hollywood FX Selection dialog.*

#### **Adding A Hollywood FX Filter**

Hollywood FX can also be used as a filter for a single video source in Avid AVX compatible products.

#### · **To add a filter to the timeline:**

- F *Open the Effect Palette (*z*-8 or Ctrl-8).*
- F *Select the* **Hollywood FX** *group from the left side of the Effect Palette.*
- F *Drag* **HFX 01 Source** *from the right side of the Effect Palette into the timeline, on top of the video you wish to filter.*
- F *Once dropped into the timeline, make sure the Effect Editor window is open, and click on the small* **button** *icon to the right of* **HFX 01 Source***.*

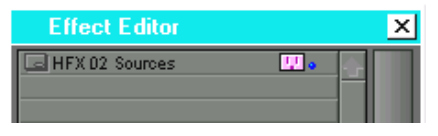

Hollywood FX in the Avid Effect Editor

The Hollywood FX dialog will appear, letting you choose a specific **FX**, and set the options for rendering that **FX**.

#### **Changing an Existing Filter**

You can modify a filter that is already in the timeline, changing the selected **FX** or any options.

- · **To change a filter in the timeline:**
- Switch to Effect Mode (opening the Effect Editor window).
- F *Click on the plug icon that represents the filter in the timeline.*
- F *Click on the button icon to the right of* **HFX 01 Source** *in the Effect Editor window.*
- F *Make your changes in the Hollywood FX Selection dialog.*

### **Adding A Hollywood FX MultiWindow Effect**

Avid's nested track capability makes it simple to use Hollywood FX's MultiWindow effects in your projects.

#### · **To add a MultiWindow to the timeline:**

- F *Open the Effect Palette (*z*-8 or Ctrl-8).*
- F *Select the* **Hollywood FX** *group from the left side of the Effect Palette.*
- F *Drag* **HFX XX Source** *which matches the number of sources in the effect you will use from the right side of the Effect Palette into the timeline, on top of a piece of video in timeline which will serve as the backdrop of the effect. For example, if you wanted to create the* **Box6srce** *effect, you would drag the* **HFX 07 Source** *effect onto your video clip.*
- F *Once dropped into the timeline, make sure the Effect Editor window is open, and click on the small* **button** *icon to the right of* **HFX XX Source***.*
- F *The Hollywood FX Selection dialog will appear. Select the effect you wish to use and set any rendering options, then click* **Ok***.*
- Next, double-click on the plugin icon on the timeline to open up the nested tracks.
- F *Switch to Source/Record mode or Trim mode, then drag additional video clips into the nested tracks. The nested track number corresponds to the Source number in HFX.*

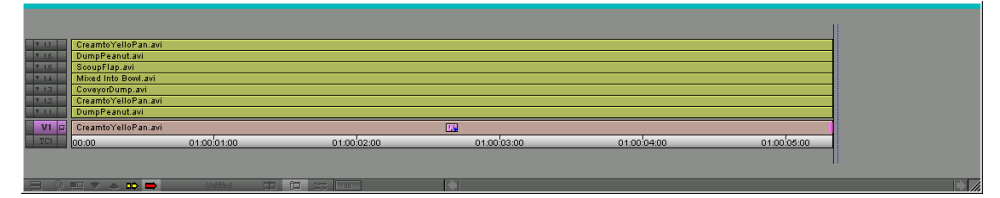

Hollywood FX in the Avid Effect Editor

# **Avid MCXpress**

Hollywood FX can be used as a transition or as a filter in Avid MCXpress.

## **Adding A Hollywood FX Transition**

To add a Hollywood FX transition to the timeline, first prepare two video sources and trim as necessary to allow a transition between them.

#### · **To add a transition to the timeline:**

- F *Double-click between the two video sources to display the Transition Editor dialog.*
- F *Select the* **Hollywood FX Inc** *Category.*
- Select **Hollywood FX 4** from the list of Effects.
- F *Click on the* **Custom** *button.*

The Hollywood FX dialog will appear, letting you choose a specific transition, and set the options for rendering that transition.

## **Changing an Existing Transition**

You can modify a transition that is already in the timeline, changing the selected **FX** or any options.

- · **To change a transition in the timeline:**
- F *Double-click on the effect (between the two video clips). The MCXpress Transition Editor will appear.*
- F *Click on* **Custom** *and the Hollywood FX dialog will appear.*
- F *Make your changes in the Hollywood FX dialog and click* **Ok** *when finished.*

# **Canopus Rex Edit**

To add A Hollywood FX transition to the Rex Edit timeline, first add the two video clips to the timeline that you want to transition between.

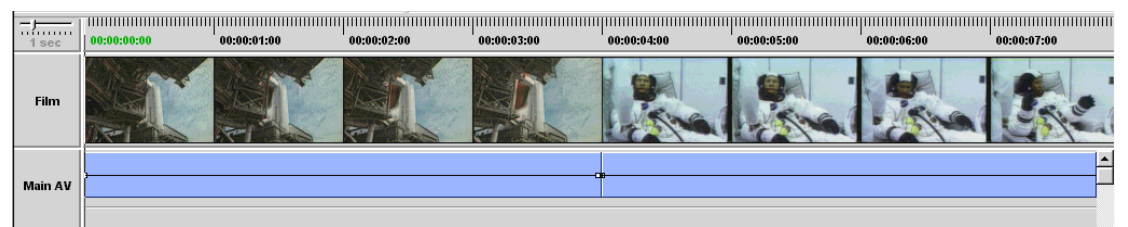

Two clips ready for A Hollywood FX transition

#### · **To add a transition to the timeline**

F *Right-click between the two video clips and select* **Transition->1 second** *from the popup menu. A transition block will now appear indicating the transition.*

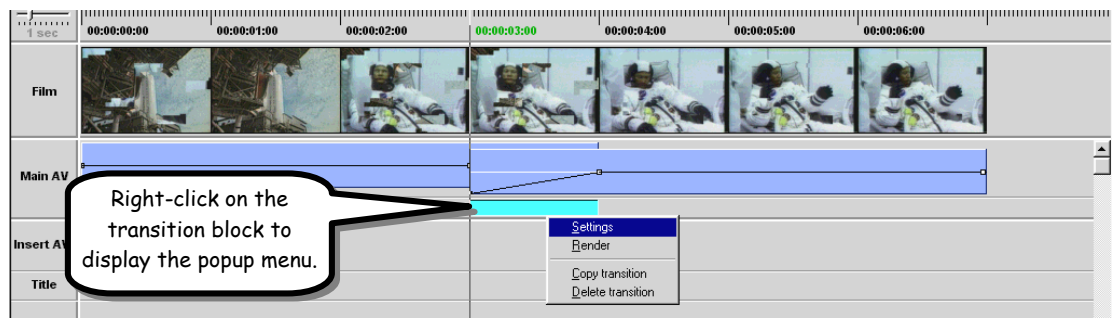

The transition block in the timeline

- F *Right-click on the transition block and select* **Settings** *from the popup menu. The Rex Edit Transition dialog will appear.*
- F *Click on* **Hollywood FX** *in the list of transitions.*
- F *Click on* **Configure***.*

The Hollywood FX dialog will appear, letting you choose a gradient and transition options.

## **Host Applications**

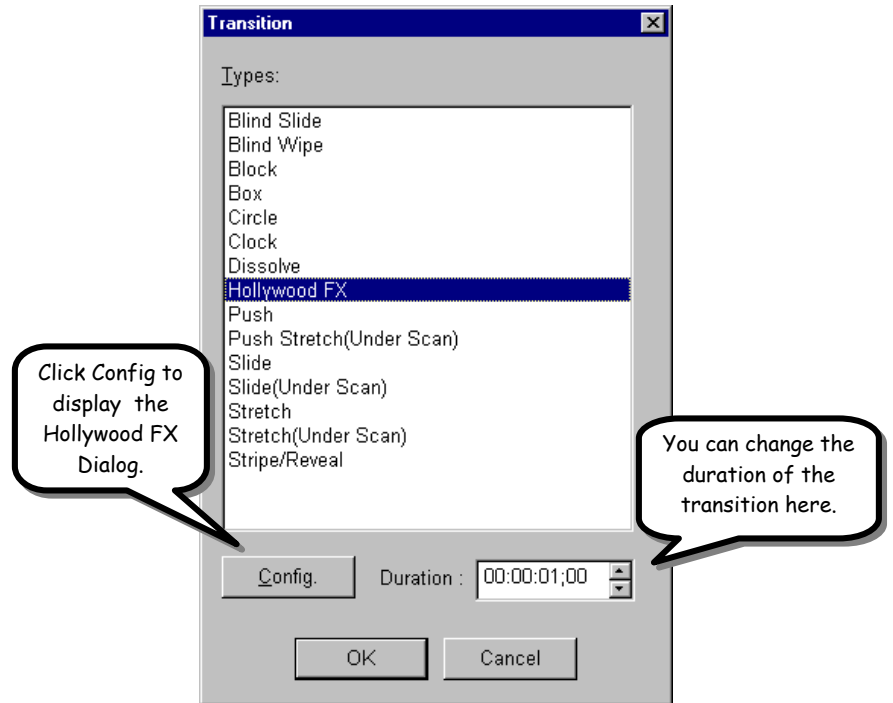

The Rex Edit Transition dialog

## **Changing an Existing Transition**

You can modify a transition that is already in the timeline, changing the selected gradient or any options for that transition.

- · **To change a transition in the timeline:**
- F *Right-click on the transition block in the timeline and select* **Settings** *from the popup menu.*
- F *Click on* **Config** *in the Rex Edit Transition dialog to display the Hollywood FX dialog.*

# **Discreet Logic Edit\***

The following procedure describes the steps required to setup a Hollywood FX transition in Discreet Logic Edit. The procedure described here is slightly different than that described in the Edit manual in the **Using Software Plug-In Effects** section. Both methods achieve the same results, but the method described here requires less steps.

#### · **To Prepare The Video Events For Hollywood FX**

- F *Make sure you have two video tracks and one DVE track in the Timeline, and make sure you are in Overrecord mode.*
- F *Make sure the V1 track is tabbed, and place the first video clip to video track V1.*

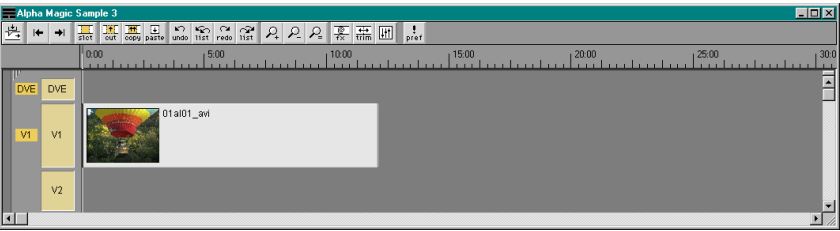

First video clip in the timeline.

- F *Set the* **Timeline Cursor** *to the time where you want the transition to begin, and make sure the V2 track is tabbed.*
- F *Drag the second video clip onto video track V2 so that its start snaps to the timeline cursor.*

|                     |                        |                | $\Box$ D $\boxtimes$<br>Alpha Magic Sample 3                                                                                                    |        |
|---------------------|------------------------|----------------|----------------------------------------------------------------------------------------------------|--------|
| 昜                   | $\left  \cdot \right $ | $\rightarrow$  | $\frac{1}{\frac{2\pi i}{\sqrt{2\pi}}}$ $\frac{1}{\frac{1}{\sqrt{2\pi}}}$ $\frac{1}{\sqrt{2\pi}}$ $\frac{1}{\sqrt{2\pi}}$ $\frac{1}{\sqrt{2\pi}}$ $\frac{1}{\sqrt{2\pi}}$ $\frac{1}{\sqrt{2\pi}}$ $\frac{1}{\sqrt{2\pi}}$ $\frac{1}{\sqrt{2\pi}}$ $\frac{1}{\sqrt{2\pi}}$ $\frac{1}{\sqrt{2\pi}}$ $\frac{1}{\sqrt{2\pi}}$ $\frac{1}{\sqrt{2\pi}}$ $\frac{1}{\sqrt{2\pi}}$<br>$rac{1}{\text{cut}}$<br>$\frac{1}{\text{slot}}$ |        |
|                     |                        |                | 10:00<br>15:00<br>0:00<br>15:00                                                                                                    | 120:00 |
|                     |                        | <b>DVE</b>     |                                                                                                    |        |
|                     |                        | V1             | 01al01_avi                                                                                                    |        |
| V <sub>2</sub><br>H |                        | V <sub>2</sub> | 01al05_avi<br>$\blacktriangleright$                                                                                                    |        |

Second video clip in the timeline.

You are now ready to add a Hollywood FX transition to the timeline.

#### · **To Add Hollywood FX to The Timeline**

F *Right-click theTimeline, then choose* **Effects->Software Plug-In Effects** *from the popup menu.*

- Set the duration of the transition (this can be changed by dragging the transition in the *DVE track later).*
- F *Select* **Hollywood FX 4** *in the Effects dialog then click on the* **Custom Settings** *button to display the Hollywood FX dialog.*
- F *Select a transition and set your options, then click* **Ok** *to exit Hollywood FX (see the next chapter for detailed information on using the Hollywood FX dialog).*
- F *Click* **Apply** *to apply the effect to the Timeline.*

Finally, you will split the V2 video clip, and move the remaining video (after the transition) up to the V1 track.

- · **To split the video and render the transition.**
- F *Move the* **Timeline Cursor** *to the end of the transition event on the DVE track.*
- F *Make sure that only the V2 track is tabbed then select* **Edit->Split Events** *from the menus.*

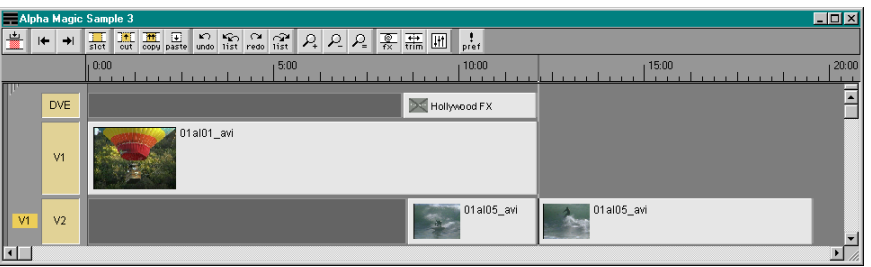

Second video clip split at end of the Hollywood FX transition

Tab the V1 track, then drag the split portion of the video clip on V2 up to V1.

|                |                                            | Alpha Magic Sample 3    | EDX             |
|----------------|--------------------------------------------|-------------------------|-----------------|
|                | $\left  \right. +\right.$<br>$\rightarrow$ | $rac{1}{\text{slot}}$   |                 |
|                |                                            | 0.001<br>10:00<br>15:00 | 15:00<br>120:00 |
|                | <b>DVE</b>                                 | Hollywood FX            |                 |
| V <sub>1</sub> | V1                                         | 01al01_avi              | 01al05_avi      |
|                | V <sub>2</sub>                             | 01al05_avi              |                 |
| $\blacksquare$ |                                            |                         | $\mathbf{F}$    |

Hollywood FX transition ready to render

F *Render the transition by selecting* **Tools->Build DVEs->Current**

#### **Changing an Existing Transition**

You can modify a transition that is already in the timeline, changing the selected gradient or any options for that transition.

#### · **To change a transition in the timeline:**

- F *Place the Timelne cursor at the beginning of the transition event in the DVE track of the Timeline.*
- F *Right-click in the Timeline and select* **Effects->Software Plug-In Effects** *to display the*  **Effects** *dialog.*
- F *Click the* **Trace** *button to retrieve the settings.*
- F *Click the* **Custom Settings** *button to display the* **Hollywood FX** *dialog.*
- F *Make your changes then click* **Ok** *to leave the Gradient Wizard.*
- F *Click* **Apply** *to apply the new settings to the Timeline.*

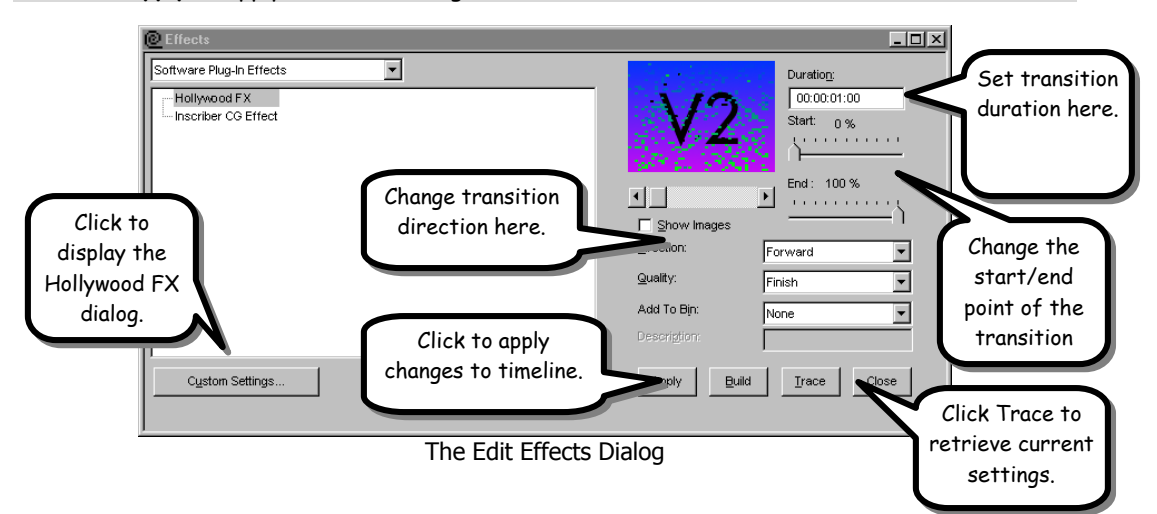

# **DPS Video Action & Velocity**

To add a Hollywood FX transition to the timeline, first drag two video clips from the gallery into the V1 and V2 tracks of the timeline, overlapping the clips in time to create a transition.

#### · **To select a Hollywood FX transition:**

- F *Right-click on the transition block in the* **X** *track of the timeline.*
- F *Select Rendered* **Transitions->Plugin Transitions** *from the popup menus.*
- F *Select* **Hollywood FX 4** *from the selection dialog. The Transition Viewer will now appear.*
- F *Click on* **Custom** *to display the Hollywood FX dialog.*

Once the Hollywood FX dialog appears you can select a gradient and set your transition options.

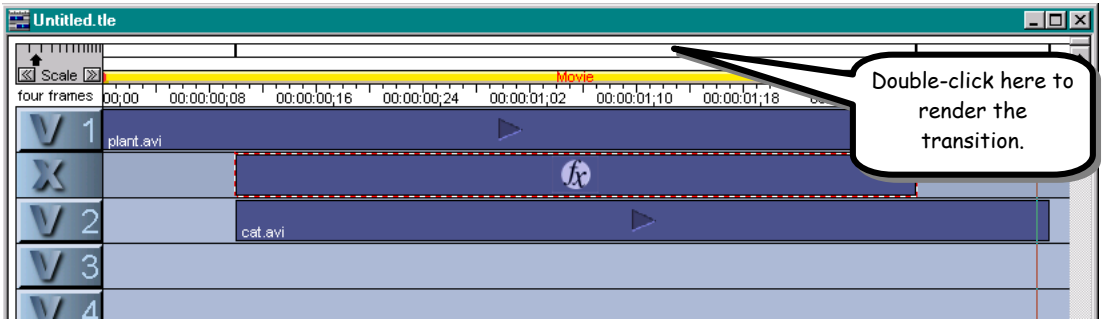

A Hollywood FX transition in the timeline

### **Changing an Existing Transition**

You can modify a transition that is already in the timeline, changing the selected gradient or any options.

- · **To change a transition in the timeline:**
- F *Double-click on the transition block in the X track.*
- F *The Transition Viewer dialog will appear.*
- F *Click on* **Custom** *to display the* **Hollywood FX** *dialog.*
- F *Make your changes in the* **Hollywood FX** *dialog.*

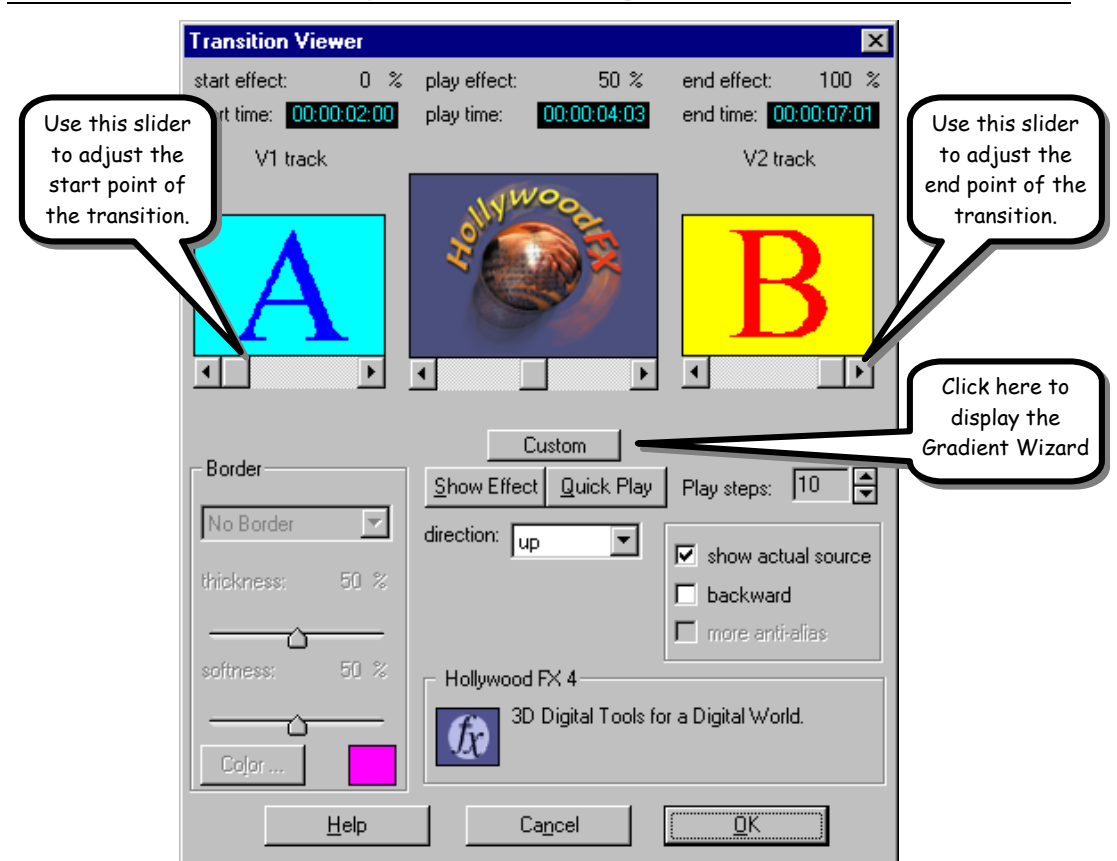

## **Hollywood FX Getting Started**

The Transition Viewer Dialog

## **Special Features**

Use the Start and End sliders to adjust the starting and ending point of the transition. You can create interesting results by ending one transition at 50% and starting the next at 50% to create a transition that is a combination of two separate transitions.

# **FAST 601 & Sony EditStation ES-3**

To add a Hollywood FX transition to the timeline, first add two video sources that you want to transition between, and trim as necessary to create time for the transition.

- · **To add a transition to the timeline:**
- F *In your Project window you will find the* **Hollywood FX 4** *transition icon in the* **Added**  *folder under* **Plugin Transition FX***.*

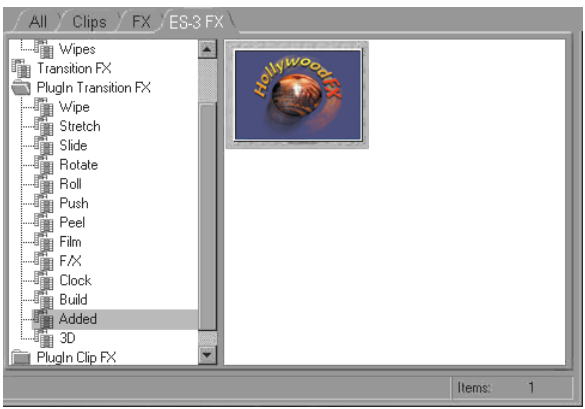

The Hollywood FX 4 icon in the Plugin Transitions FX/Added Folder

- F *Drag the* **Hollywood FX 4** *transition icon from the Project window into the timeline, and drop it between the two video clips you have prepared. The transition will now be represented on the timeline.*
- F *Right-click on the transition in the timeline, then select* **Edit** *from the popup menu. The FAST/Sony Transition Options dialog will appear.*
- F *Click on* **Custom** *button.*

The Hollywood FX dialog appears, letting you choose a transition and transition options.

### **Changing an Existing Transition**

You can modify a transition that is already in the timeline, changing the selected gradient or any options.

- · **To change a transition in the timeline:**
- F *Right-click on the transition in the timeline, select* **Edit** *from the popup menu. The FAST/Sony Transition Options dialog will appear.*
- F *Click on* **Custom** *to display the Hollywood FX dialog.*

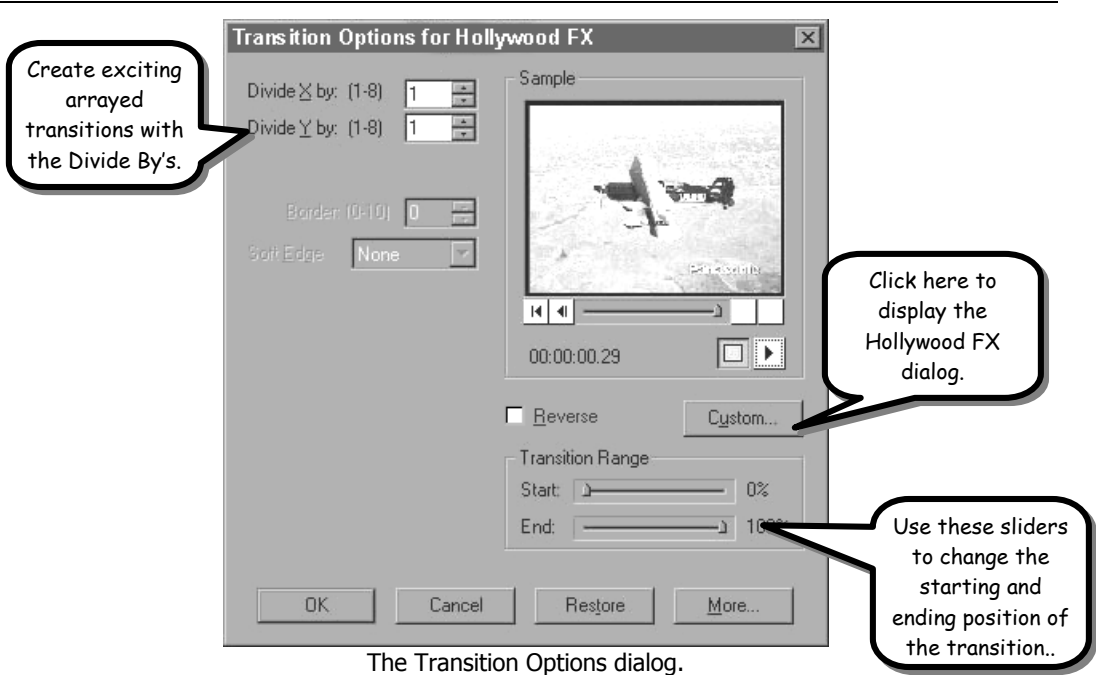

# **Hollywood FX Getting Started**

### **Special Features**

Use the Start and End sliders to adjust the starting and ending point of the transition. You can create interesting results by ending one transition at 50% and starting the next at 50% to create a transition that is a combination of two separate transitions.

You can also use the Divide By controls to create an array of gradient wipes for the transition.

# **FAST Video Machine Plus**

Hollywood FX appears in the Adobe FX group in FAST Video Machine Plus. If it does not appear, see the Troubleshooting chapter for more information.

To add a Hollywood FX transition to the timeline, first add two video sources that you want to transition between to the **A** and **B** tracks of the timeline, overlapping the two clips in time.

| M              | Sample5.avi<br>Reel: 1323833<br>00,00,10,00<br>00,00,12,00 |
|----------------|------------------------------------------------------------|
| <b>FX</b>      |                                                            |
| V <sub>2</sub> | Sample6.avi<br>Reel: 1323833<br>00,00,12,00<br>00,00,10,00 |
| <b>EDT</b>     |                                                            |
| Rec            | 00,00,11,00<br>00,00,13,00<br>00,00,12,00                  |
|                | INS                                                        |

Two video clips ready for a Hollywood FX transition

- · **To add a transition to the timeline:**
- F *Drag the* **Hollywood FX 4** *icon from the* **Adobe FX** *group into the* **FX** *track of the timeline, between the two video clips.*

The Hollywood FX dialog appears, where you choose an FX and set options.

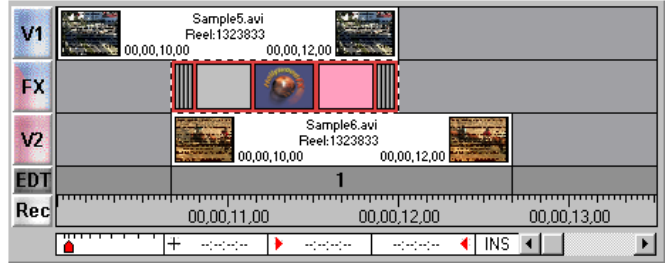

A Hollywood FX transition in the timeline

## **Changing an Existing Transition**

You can modify a transition that is already in the timeline, changing the selected gradient or any options.

#### · **To change a transition in the timeline:**

- $\bullet$  Double-click on the representation of the transition in the FX track of the timeline. The *FAST Transition Settings dialog will appear.*
- F *Click on* **Options** *and the Hollywood FX dialog will appear.*

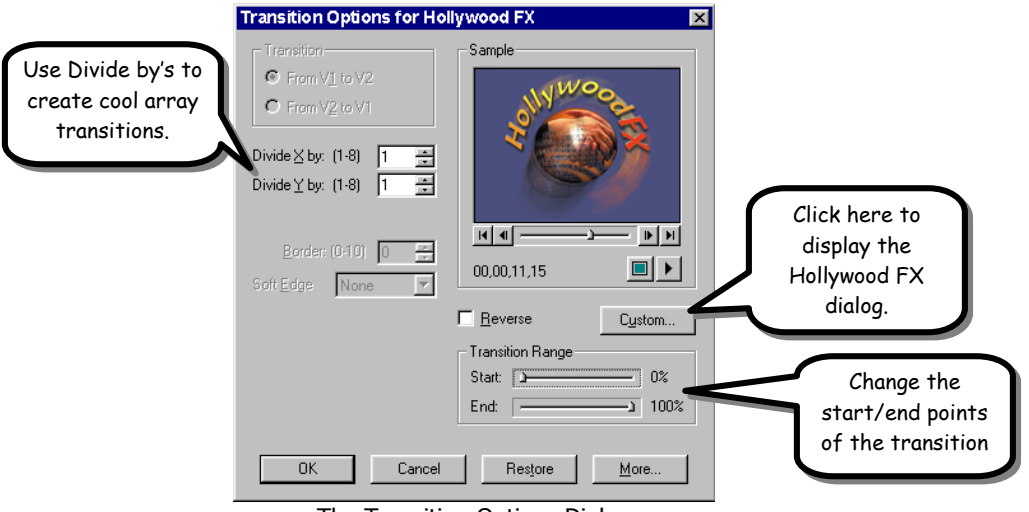

The Transition Options Dialog

### **Special Features**

Use the Start and End sliders to adjust the starting and ending point of the transition. You can create interesting results by ending one transition at 50% and starting the next at 50% to create a transition that is a combination of two separate transitions.

You can also use the Divide By controls to create multiple copies of the transition on the screen.

## **IMC Incite**

Hollywood FX appears in the **Keyframe-Filters** tab for a clip. If it does not appear, see the Troubleshooting chapter for more information.

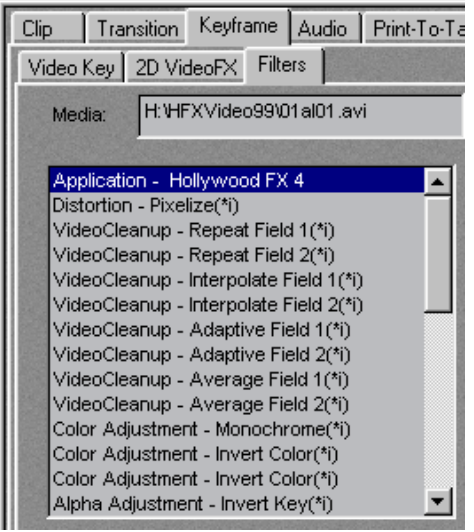

Hollywood FX in IMC Incite

To add a Hollywood FX transition to the timeline you first need to prepare two video clips for the transition.

#### · **To prepare video clips for a transition:**

- F *Add the first video clip to the* **OVL** *track.*
- F *Add the second video clip to the A/B track, overlapping the first video clip in time, so that the overlap between the two clips is the amount of time you want for the duration fo the transition.*
- F *Click on the video clip in the OVL track so that it is selected.*
- F *Move the* **Positioner** *to the exact start of the video clip on the A/B track.*

| $\mathbf{X}$<br><b>OVL</b><br>ю | 01a01:1 |          |  |
|---------------------------------|---------|----------|--|
| VA<br>A/B                       |         | 01al16:1 |  |

Two video clips added to the timeline.

## **Hollywood FX Getting Started**

You need to split the first video clip using the Cut tool.

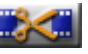

- · **To cut the first video clip:**
- F *Click on the Cut tool to split the video clip in the OVL track at the start of the transition.*
- F *Click on the segment of video in the OVL track that overlaps the video on the A/B track.* Your video is now ready for a Hollywood FX transition.

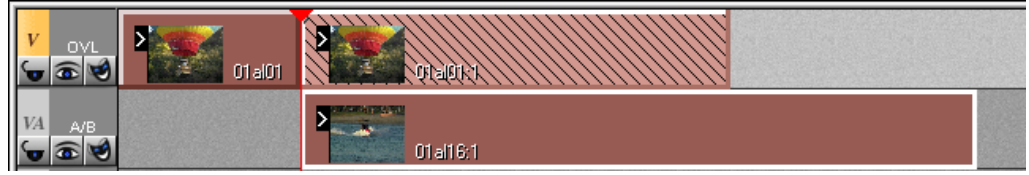

Ready to add Hollywood FX

- · **To add a Hollywood FX transition:**
- F *Click on the* **Keyframe** *tab then on the* **Filters** *sub-tab. In the listing on the left you should see* **Hollywood FX 4***.*
- F *Double-click on* **Hollywood FX 4** *to add it to the clip.*

The Hollywood FX dialog appears, letting you choose a transition and transition options.

## **Changing an Existing Transition**

You can modify a transition that is already in the timeline, changing the selected FX or any options.

- · **To change a transition in the timeline:**
- F *Click on the video clip in the OVL track that has Hollywood FX attached as a filter.*
- F *Click on the* **Keyframe** *tab then on the* **Filters** *sub-tab.*
- F *Double-click on the* **Hollywood FX 4** *item listed on the right-side listing.*

# **In-sync Speed Razor**

Before using Hollywood FX in a project, you need to add it to the library.

- · **To Add Hollywood FX To The Library:**
- F *Left-click in the* **Library** *window, then select* **Add Transitions…** *from the menu.*
- F *Change to the* **Trans** *directory within* **Razor***.*
- F *Double-click on* **Hfx4.tra***. The Hollywood FX 4 transition icon should appear in your library window.*

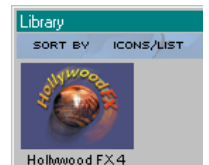

Hollywood FX in the Razor Library

## **Adding Hollywood FX**

To add a Hollywood FX to the Razor timeline, first add two video sources that you want to transition between to the timeline. You should leave one track between the two clips and you should overlap the two clips in time to create the amount of time for the transition you wish.

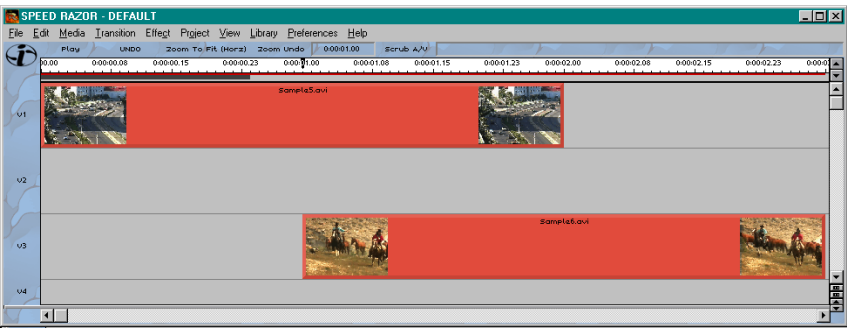

Two video clips ready for a Hollywood FX transition.

- · **To add a transition to the timeline:**
- F *Drag the* **Hollywood FX 4** *icon from the library into the timeline so that it snaps between the two video clips.*

As soon as you drop the Hollywood FX icon into the timeline, the Hollywood FX dialog will appear, letting you choose the FX and set options for the transition.

## **Hollywood FX Getting Started**

|             |                | <b>BE SPEED RAZOR - DEFAULT</b> |                                                               |                              |             |            |                          |           |                        |            |            |            | $L = x$          |
|-------------|----------------|---------------------------------|---------------------------------------------------------------|------------------------------|-------------|------------|--------------------------|-----------|------------------------|------------|------------|------------|------------------|
| Eile        | Edit           |                                 | Media Transition Effect Project View Library Preferences Help |                              |             |            |                          |           |                        |            |            |            |                  |
|             | Play           | <b>UNDO</b>                     |                                                               | Zoom To Fit (Horz) Zoom Undo | m           | 0:00:01.00 | Scrub A/V                |           |                        |            |            |            |                  |
|             | 0.00           | 0.00.00.08                      | 0.00.00.15                                                    | 0.00/00.23                   | 0.00 01.00  | 0.00.01.08 | 00001.15                 | 0.0001.23 | 0.00.02.00             | 0/00/02.08 | 0.00.02.15 | 0.00.02.23 | 0.00001          |
| $\sqrt{11}$ |                |                                 |                                                               |                              | sample5.avi |            |                          |           |                        |            |            |            |                  |
|             |                |                                 |                                                               |                              |             |            |                          |           |                        |            |            |            |                  |
| v2          |                |                                 |                                                               |                              |             |            | Hollywood FX 4           |           |                        |            |            |            |                  |
|             |                |                                 |                                                               |                              |             |            | $\Rightarrow$<br>m<br> 0 |           |                        |            |            |            |                  |
| v3          |                |                                 |                                                               |                              |             |            |                          |           | Sampla6.avi<br>$\circ$ |            |            |            |                  |
|             |                |                                 |                                                               |                              |             |            |                          |           |                        |            |            |            |                  |
| $04$        |                |                                 |                                                               |                              |             |            |                          |           |                        |            |            |            | 靈<br>画<br>F<br>Ξ |
|             | $\blacksquare$ |                                 |                                                               |                              |             |            |                          |           |                        |            |            |            |                  |

Hollywood FX in the Speed Razor timeline

#### **Changing an Existing Transition**

You can modify a transition that is already in the timeline, changing the selected gradient or any options.

- · **To change a transition in the timeline:**
- F *Double-click on the representation of the transition in timeline. The Hollywood FX dialog will appear.*
- F *Make any changes then click* **Ok** *to complete.*

# **Media 100 (Media 100 and Finish)**

Hollywood FX appears in the DVEs group in Media 100. If it does not appear, see the Troubleshooting chapter for more information.

To add a Hollywood FX transition to the timeline, first add two video sources that you want to transition between the **a** and **b** tracks of the timeline, overlapping the two clips in time.

#### · **To add a transition to the timeline:**

- F *Hold down the* **SHIFT** *key, and then click on the* **Cut Down Arrow** *between the two video clips, and drag to the right, creating a new transition. Drag all the way to the right so that the transition fills the overlap between the two clips.*
- F *Double-click on the Transition block in the* **fx** *track. The* **Edit Suite** *window should appear, and should be in Transitions mode.*
- F *Select the* **DVE** *transition group.*
- F *Select* **Hollywood FX 4** *from the list of transitions.*
- F *Click on the Panel Expansion button to expand the Edit Suite window.*
- F *Click on* **Custom Settings…** *The Hollywood FX dialog will appear.*
- F *Select an FX and set your options, then click* **Ok** *to return to the Edit Suite window.*
- F *Click* **Apply** *to accept your options.*

| 盯                                       | 匪<br><b>HFX Program 1</b> |          |               |          |              |          |          |    |  |  |
|-----------------------------------------|---------------------------|----------|---------------|----------|--------------|----------|----------|----|--|--|
| <b>Frames</b>                           | 00:00:15                  | 00:01:00 | 00:01:15      | 00:02:00 | 00:02:15     | 00:03:00 | 00:03:15 |    |  |  |
| 00:00:02:02                             |                           |          |               |          |              |          |          |    |  |  |
| G                                       |                           |          |               |          |              |          |          |    |  |  |
| V                                       | Sample1.M1QV              |          | Hollywood FX4 |          | Sample2.M1QV |          |          |    |  |  |
| $\mathbf{a}$                            | Sample1.M1QV              |          |               |          |              |          |          |    |  |  |
| <b>fx</b>                               |                           |          | Hollywood FX4 |          |              |          |          |    |  |  |
| $\mathbf{h}$                            |                           |          |               |          | Sample2.M1QV |          |          |    |  |  |
| $\blacktriangleright$<br>A <sub>1</sub> |                           |          |               |          |              |          |          |    |  |  |
| A2<br>$\blacktriangleright$             |                           |          |               |          |              |          |          |    |  |  |
| .                                       | 44100 Hz 수<br><b>NTSC</b> |          |               |          |              |          |          | 中国 |  |  |

A Hollywood FX transition in the timeline

### **Changing an Existing Transition**

You can modify a transition that is already in the timeline, changing the selected FX and any options.

- · **To change a transition in the timeline:**
- F *Double-click on the "Hollywood FX 4" transition block in the fx track. The Edit Suite window should appear.*
- F *Click on the Panel Expansion button in the Edit Suite.*
- F *Click on* **Custom Settings…**
- F *Make your changes in the Hollywood FX dialog then click* **Ok***.*
- F *Click* **Apply** *in the Edit Suite window to accept the changes.*

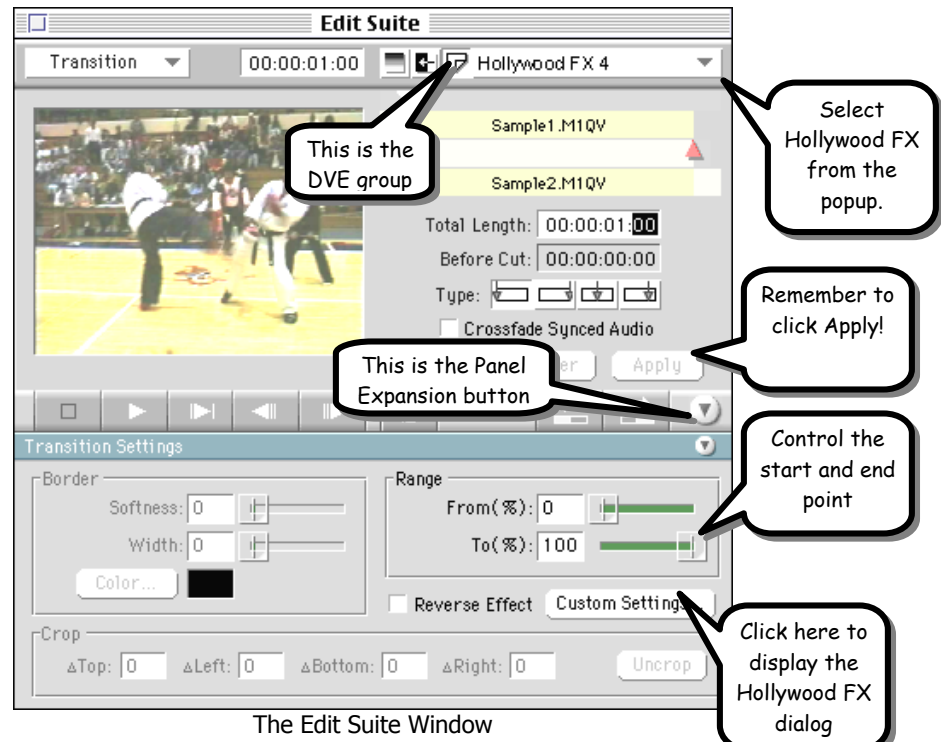

### **Special Features**

Use the Range sliders to adjust the starting and ending point of the transition. You can create interesting results by ending one transition at 50% and starting the next at 50% to create a transition that is a combination of two separate transitions.

# **Panasonic DVEdit**

To add a Hollywood FX transition to the timeline, first add two AV or Vdo clips to the Video track of the Sequence Editor Timeline, and trim the clips to create margin for the transition (you should see a CUT icon below the Video track.

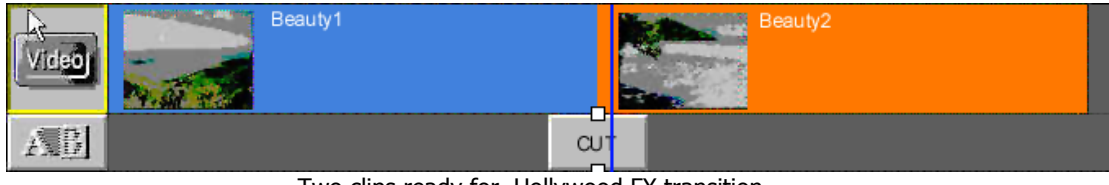

Two clips ready for Hollywood FX transition.

- · **To add a transition to the timeline:**
- F *Double-click on the* **CUT** *icon below the video clips, to display the DVEdit Transition window.*
- F *Click on the* **EXT. EFFECT** *transition type icon above the display area in the Transition window. The icons for any extended effects (including Hollywood FX) will be displayed.*
- F *Click on the* **Hollywood FX 4** *icon in the display area.*
- F *Click on the* **Detail Settings** *button in the lower right of the Transition window.*

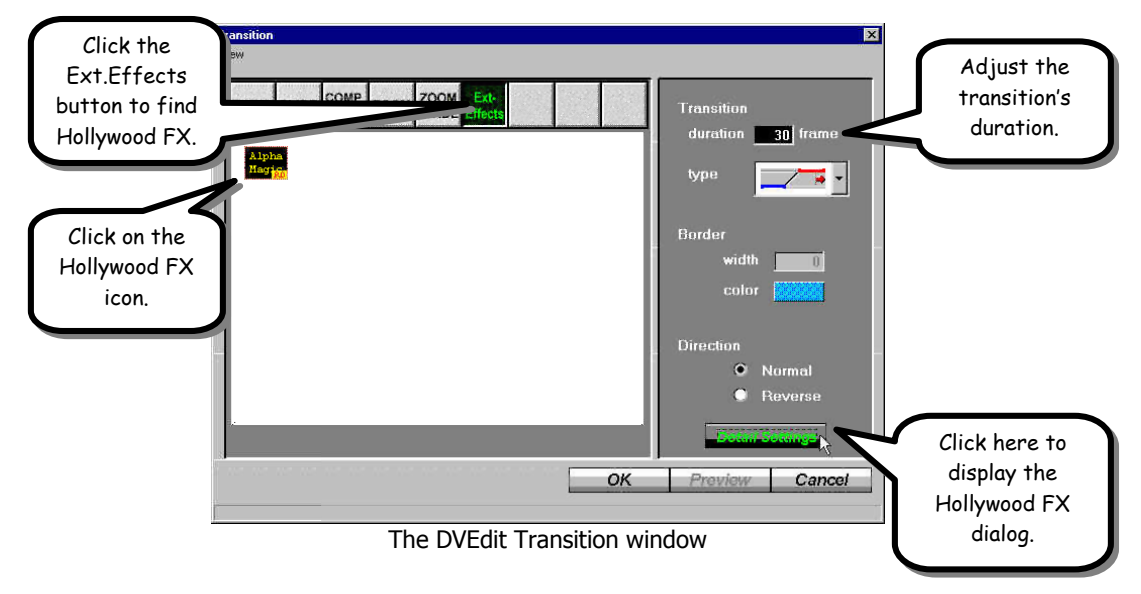

The Hollywood FX dialog appears, letting you choose an FX and set options.

## **Changing an Existing Transition**

You can modify a transition that is already in the timeline, changing the selected gradient or any options.

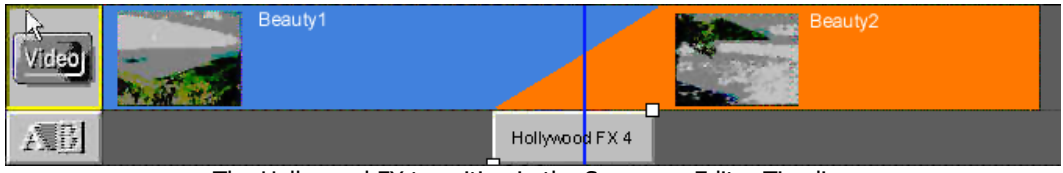

The Hollywood FX transition in the Sequence Editor Timeline

#### · **To change a transition in the timeline:**

- F *Double-click on the "Hollywood FX 4" transition icon in the Sequence Editor timeline. The DVEdit Transition window will appear.*
- F *Click on the* **Detail Settings** *button in the lower right of the Transition window. The Hollywood FX dialog will appear.*
- F *Make any desired changes in the Hollywood FX dialog then click* **Ok***.*
- F *Click* **Ok** *in the Transition window to return to the Sequence Editor.*

# **Ulead Media Studio Pro**

Hollywood FX appears in the **Transition Effect** section of the **Production Library** in Ulead Media Studio Pro. If it does not appear, see **Troubleshooting** for more information.

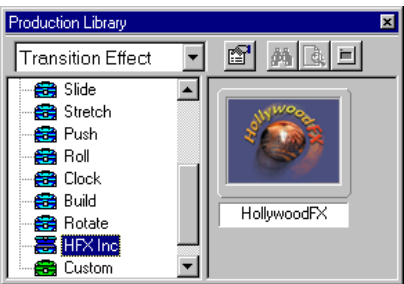

Hollywood FX in the Production Library

To add a Hollywood FX transition to the timeline, first add two video sources that you want to transition between to the **A** and **B** tracks of the timeline, overlapping the two clips in time.

| mm        | (0:00:00.12)<br>rnn nn | (0:00:01.06)<br>(0:00:00.24                                                                                                    | (0.00.01.18)<br>(0:00:02.00)                                                                                  | (0.00.02.12)<br>10:00:02.24<br>юı |
|-----------|------------------------|----------------------------------------------------------------------------------------------------|----------------------------------------------------------------------------------------------------|-----------------------------------|
| Va        | _<br>______            | the contract of the contract of the contract of the contract of the contract of the contract of the contract of<br><b><i><u>Programmation</u></i></b> | the property of the control of the control of the control of the control of the control of the control of the |                                   |
| <b>Fx</b> |                        |                                                                                                    |                                                                                                    |                                   |
| Vb        |                        | 44                                                                                                    | -<br>270<br>w<br>25<br>州<br>2. Ma                                                                             | __<br>43                          |

Two video clips ready for A Hollywood FX transition.

- · **To add a transition to the timeline:**
- F *Switch to* **Transition Effect** *in the Production Library.*
- F *Double-click on the* **HFX Inc** *drawer.*
- F *Drag the* **Hollywood FX** *icon from the HFX Inc drawer into the* **fx** *track of the timeline, between the two video clips. The Transition Options window will appear.*
- F *Click on the* **Options** *button.*

The Hollywood FX appears, letting you choose a gradient and transition options.

## **Hollywood FX Getting Started**

| <b>I DOME</b> | (0:00:00.12)<br>rnn nr | (0:00:01.06)<br>(0.00.00.24) | (0.00.01.18)                                                    | (0:00:02.00)<br>0.00.02.12                     | (0:00:02.24 |
|---------------|------------------------|------------------------------|-----------------------------------------------------------------|------------------------------------------------|-------------|
| Va            |                        |                              |                                                                 |                                                |             |
| <b>Fx</b>     |                        | HollywoodFX-HFX Inc          |                                                                 |                                                |             |
| Vb            | 20                     | m                            | <b>PERSONAL PROPERTY</b><br>$\mathbb{R}$<br>-<br>--<br>网<br>ma. | _<br><b>AR</b><br><b>RAP</b><br>$-$<br>少源<br>- |             |

A Hollywood FX transition in the timeline

## **Changing an Existing Transition**

You can modify a transition that is already in the timeline, changing the selected transition or any options for that transition.

- · **To change a transition in the timeline:**
- F *Double-click on the representation of the transition in the* **fx** *track of the timeline. The Transition Options dialog will appear.*
- F *Click on* **Options** *and the Hollywood FX dialog will appear.*
- Make your changes in the Hollywood FX dialog.

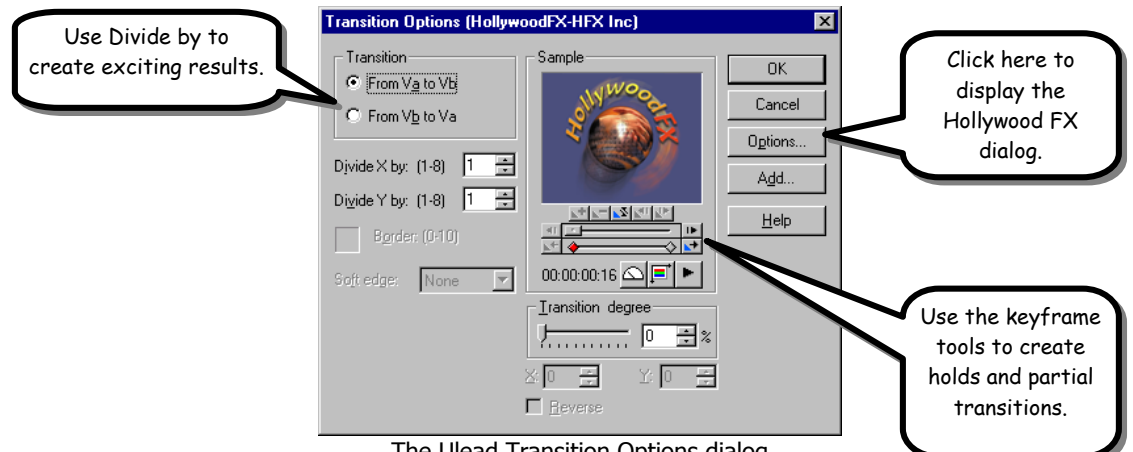

The Ulead Transition Options dialog

### **Special Features in Media Studio Pro**

You can use the Divide By controls to create an array of gradient wipes for the transition.

The keyframe controls can be used to control the transition degree during the duration of the transition. This lets you do things like hold the transition halfway through or combine two partial transitions.

# **Tutorial: Transitions & Options**

- This tutorial will take you through the basics of selecting a Transition FX and setting Effect Options.
- · **To prepare for this tutorial:**
- F *Set up two video clips in your host application and add Hollywood FX as described in*  **Getting Started***.*
- When the Hollywood FX dialog appears, you are ready to begin.

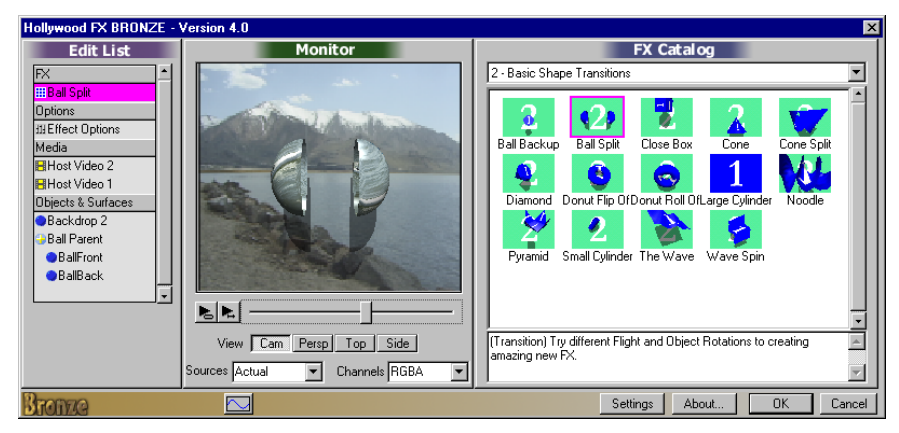

The Hollywood FX dialog

The Hollywood FX dialog is organized into panels. The first panel is the Edit List, which is the central control for working with FX. Selecting items in the Edit List brings up different Item panels on the right side of the dialog. The second panel is the Monitor panel that displays the preview of the current FX. Finally, the Item panel changes to show different options for the selected item in the Edit List.

# **Selecting An FX**

When the Hollywood FX dialog is displayed, you will immediately see the **FX Catalog**  (this is displayed when the current FX name is selected in the Edit List). The FX Catalog has two major controls. The FX Group popup list at the top of the page allows you to select one of the many groups of **FX**. Below the FX Group list are the icons for each **FX** in the group. For this tutorial you will select an interesting transition called **Ball Split**. This **FX** is in the **Basic Shape Transitions** group.

· **To select the Ball Split FX:**

- F *Select* **2 Basic Shape Transitions** *from the FX Group popup list.*
- F *Click on the* **Ball Split** *FX icon.*

When you select this **FX**, hints and tips for that effect appear at the bottom of the FX Catalog panel.

# **The Monitor Panel**

Whenever you make changes in Hollywood FX, the preview window in the Monitor panel is updated. Try dragging the slider directly below the preview to view different frames of the preview.

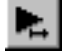

You can also play the entire FX once by clicking on the play once button.

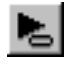

You can have the preview play continuously as you work, by depressing the loop play button. Press the loop play button a second time to stop the looping playback.

The other controls on the Monitor panel will be described in later tutorials.

# **Effect Options**

Hollywood FX gives you quick and easy control over many FX options. You can create new and exciting results **without** having to re-keyframe the entire FX.

#### · **To view the Effect Options:**

F *Click on the* **Effect Options** *item in the* **Edit List** *panel.*

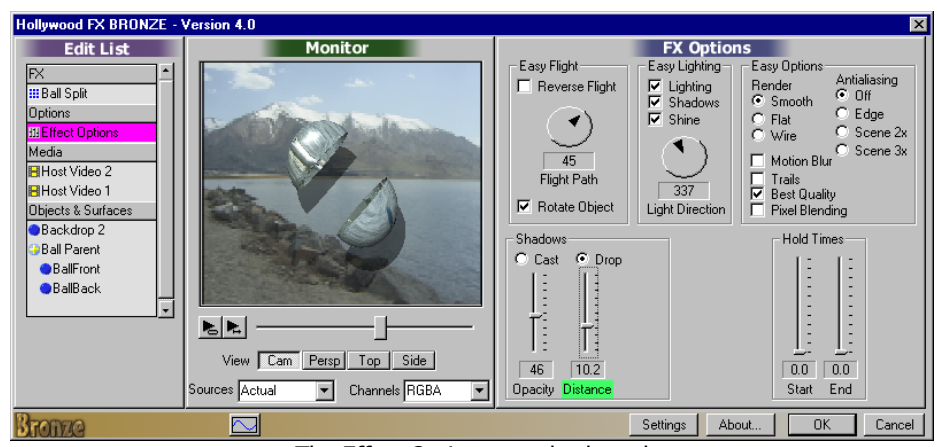

**Tutorial: Transitions & Options**

The Effect Options panel selected

Turn on continuous playback of the preview before we continue.

- · **To turn on continuous playback of the preview:**
- *Click on the Loop Play button below the preview window in the Monitor panel.*

# **Easy Flight Options**

You can quickly change the flight path of an object in useful ways using the Easy Flight controls.

- · **Reverse Flight:**
- F *Click on the* **Reverse Flight** *checkbox. Watch the changes in the preview.*
- F *Click on the* **Reverse Flight** *checkbox to clear it.*

Watch the preview now. You will see that instead of the first video source flying off and revealing the second video source, the second video source will fly on and cover the first video source.

#### · **Flight Path:**

- F *Click-and-drag the* **Flight Path** *dial so that it reads* **45***. Watch the preview.*
- F *Click on the* **Rotate Object** *checkbox so it is checked. Watch the preview.*
- F *Click-and-drag the* **Flight Path** *dial so that it reads* **90***. Watch the preview.*
- F *Click-and-drag the* **Flight Path** *dial so that it reads* **0***. You can also use the arrow keys to change the dial by one degree increments.*

The Flight Path dial rotates the entire flight path of the 3D objects in the FX, giving you a different result quickly and easily. When you change the Flight Path, it does

not rotate the object itself. Checking the Rotate Object checkbox will cause the object itself to rotate and "follow" the new path.

# **Easy Lighting**

Lighting, shadows and shine add incredible 3D realism to an FX. By default all of these features are turned on. Try turning them off to see the difference it makes.

· **To turn off Lighting, Shadows, and Shine.**

- F *Click on the* **Shine** *checkbox to clear it. Notice that the glossy shine disappears.*
- F *Click on the* **Shadows** *checkbox to clear it. Notice that the shadow disappears.*
- F *Click on the* **Lighting** *checkbox to clear it. Notice that the 3D ball is no longer shaded.*
- F *Click on* **Shine, Shadows,** *and* **Lighting** *to turn back on all of these features.*

In addition to being able to control which lighting features are used, you can also control the light direction. By default, light comes from the top center of the 3D "world". When you adjust the light direction, it automatically adjusts the shine and shadow position as well.

- · **Light Direction (Bronze, Silver, Gold):**
- F *Click-and-drag the* **Light Direction** *dial so that it reads* **90***. Watch the preview.*
- F *Click-and-drag the* **Light Direction** *dial so that it reads* **180***. Watch the preview.*
- F *Click-and-drag the* **Light Direction** *dial so that it reads* **0***. You can also use the arrow keys to change the dial by one degree increments.*

Changing the light direction to 180 degrees gives a very unique, almost sinister appearance.

# **Easy Options**

The Easy Options controls let you adjust special rendering features of the 3D engine.

## **Render Type (Bronze, Silver, Gold)**

Normally objects with curves are rendered with smooth surfaces. You can use the Render Type to change to faceted or wire surfaces.

#### · **Render Type:**

F *Click on the* **Flat** *radio button under* **Render***. Notice that the object no longer appears smooth.*

- F *Click on the* **Wire** *radio button under* **Render***. Notice that the object is now rendered as a wireframe rather than a solid object.*
- F *Click on the* **Smooth** *radio button under* **Render** *to return to smooth solid rendering.*

#### **Antialiasing**

Because of the low resolution of video, sharp edged 3D effects will often exhibit blocky stairstepping along the edges of objects. Antialiasing eliminates much of this problem. Hollywood FX includes three methods of antialiasing (however the preview generally only displays edge antialiasing.

#### · **Antialiasing:**

- F *Click on* **Edge** *under* **Antialiasing** *and notice how the edges of the 3D ball are smoothed.*
- F *Click on* **Scene 2X** *under* **Antialiasing** *to switch to scene antialiasing. This generally will not change the preview, but during final rendering full Scene antialiasing will be used.* The additional checkboxes and advanced shadow controls are described in more detail in the **Reference Guide**.

When you are ready, click **Ok** in the Hollywood FX dialog to exit, then render your project to see the results.

# **Tutorial: Transition+**

**(Bronze, Silver, Gold)** In the previous tutorial you worked with a **Transition** FX which had only two video sources. In this tutorial you will use a **Transition+** FX that performs a transition, but has additional video sources you can use.

When you are finished with this tutorial, you will know:

- How to use a Transition+ FX with extra video sources.
- You will also learn some of the features on the Settings dialog.

#### · **To prepare for this tutorial:**

- $\degree$  Set up two video clips in your host application and add Hollywood FX as described in **Getting Started***, creating a two second transition.*
- F *When the Hollywood FX dialog appears, you are ready to begin.*

# **Selecting the Transition+**

- · **To select the transition:**
- F *Select* **MultiWindow Transitions** *from the FX Group popup list at the top of the page.*
- F *Click on the* **FlipOver 1to2** *icon.*
- F *Click the Play Once preview button.*

Watch the preview. Notice that while the video is flipping over, you can see black in the background. There is a backdrop that is currently not visible, because no video source has been mapped to it. We will now map that  $3<sup>rd</sup>$  video source.

## **Mapping A Video Clip to Source 3**

Now add a video clip to Source 3 so that the background is no longer black.

- · **To add a video clip to Source 3:**
- F *Click on the* **Host Video 3** *media item in the* **Edit List***.*
- F *Click on the* **Select File** *button.*
- F *Using the file requester, select a video clip to use for Source 3.*
- F *Click on the* **Play Once** *button in the Monitor window.*

## **Hollywood FX Getting Started**

You have selected a new video source and should be able to see it in the background as Source 1 flips over to Source 2. You should also make sure the field interpretation is correct for this video.

#### · **To change field Interpretation:**

F *Click on the* **Interpret** *popup, and select the proper field interpretation for your video. For most video capture cards you will select* **Interlaced – Upper First** *or* **Interlaced – Lower First.**

While correct interpretation is not important in the preview, it will be important for final rendering. If interpretation is not set correctly, the video in the background will playback incorrectly (it will jerk rather than playing smoothly).

You can set a default value for Interpret in the Settings dialog.

# **Changing the Default Interpret**

- · **To change the default Interpret value:**
- F *Click on the* **Settings** *button at the bottom of the Hollywood FX dialog.*
- F *In the Settings dialog, click on* **Default Interpret** *(in the Edit Settings area).*
- F *Select the field interpretation that your video capture card uses.*
- F *Click* **Ok** *to close the* **Settings** *dialog.*

From now on, when you select a video file, the Interpret value will be correctly defaulted. You will only need to change Interpret if you select a single image file, or video captured using a different video card.

# **Tutorial: MultiWindow FX**

**(Bronze, Silver, Gold)** The final type of FX in Hollywood FX is the MultiWindow FX. MultiWindow FX do not perform a transition from one video source to another. Instead, they feature multiple video windows that fly on or off screen in various ways. For this tutorial we will use the **Flip 4** effect and we will reverse it, so that we have four video windows that fly on, and play over a backdrop.

Important Note for Avid AVX, Adobe After Effects, and Apple Final Cut Pro users: Generally you will want to follow the directions in the Getting Started section for setting up MultiWindow FX, since these host applications provide special features for MultiWindow FX.

When you are finished with this tutorial, you should know:

- How to select video sources for a MultiWindow FX.
- How to use Hold at Start and Hold at End.

# **Prepare for the Tutorial**

MultiWindow FX are designed differently from Transitions. In a MultiWindow FX, the Source A (or 1) video from the host application is always used as the backdrop video. This makes it easy to layout the timeline so that you can have the backdrop video continue before or after the FX.

#### · **To prepare for the tutorial:**

- F *Start a new project.*
- F *Place the video you want to use as the backdrop on you're* **A** *(or* **V1***) video track, so that it starts at the beginning of the project, and runs for about five seconds.*
- F *Place a second video source on the* **B** *(or* **V2***) video track, so that it starts about one second into the project, and has a duration of about three seconds.*
- Insert a Hollywood FX transition between the two clips so that the transition is from A *to* **B***.*

### **Hollywood FX Getting Started**

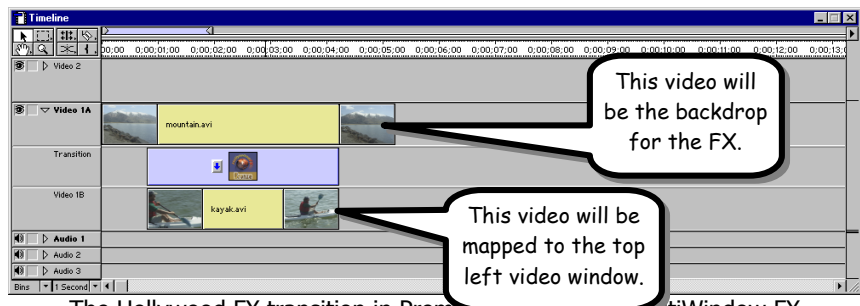

The Hollywood FX transition in Premiere, and the MultiMindow FX

# **Selecting the FX and Setting Options**

For this tutorial, you will select an effect called **Flip 4**, where four video sources fly off over a backdrop video. We want the video sources to fly on, so we will reverse the FX.

- · **Selecting the Flip 4 FX and setting options:**
- F *Select* **Multiwindow Effects 2** *from the FX Group popup menu.*
- F *Select* **Flip 4** *from the FX icons.*
- F *Click on the* **Effect Options** *item in the* **Edit List***.*
- F *Click on the* **Reverse** *checkbox.*
- F *Click on the* **Play Once** *button in the Monitor panel.*

Notice that the **A** video source plays in the background, and the **B** video source is mapped to the top left video window. We will now select video clips for the three remaining video windows.

- · **To map the additional video sources:**
- F *Click on the* **Host Video 3** *media item in the* **Edit List***.*
- F *Click on* **Select File** *in the* **Media Options** *panel.*
- F *Select a video clip using the file requester.*
- F *Click on the* **Play Once** *button to see the preview with the new video source.*
- F *Click on the* **Host Video 4** *media item in the* **Edit List***.*
- F *Click on* **Select File** *in the* **Media Options** *panel.*
- F *Select a video clip using the file requester.*
- F *Click on the* **Host Video 5** *media item in the* **Edit List***.*
- Select a video clip using the file requester.

F *Click on the* **Play Once** *button in the Monitor panel to see the preview.*

Because you set up the default Interpret value in the previous tutorial, you should not have to change it for each video source you selected above.

# **Using Hold At End**

The way the FX is currently set up, the four video windows will fly on screen, and as soon as the last one is on screen, the FX will end, and all of the video windows will disappear. Instead of this, we would like the video windows to remain on screen for a longer time while they play video. The Effect Options panel has two sliders, Hold at Start and Hold at End, that allow you to quickly change the amount of time spent on the first and last frame of the FX. This is exactly what we need.

- · **To change the Hold at End:**
- F *Click on the* **Effect Options** *item in the* **Edit List***.*
- F *Drag the* **End** *slider (under* **Hold Times***) to* **30%***.*
- F *Click the* **Play Once** *button in the Monitor panel to see the preview.*

Now all of the video windows will fly on during the first **70%** of the total FX time, and will hold at their final position for the last **30%** of the total time.

Now exit the Hollywood FX dialog and render the FX to see the final results.

# **Club Hollywood**

When you register Hollywood FX online to get your permanent keycode, you will also receive a userid, password, and some initial credit that you can use in Club Hollywood, the Internet FX mall. Browse through and order new FX that open a new world for Hollywood FX. Once you have used your initial credit, you can purchase additional credit at any time and continually add new FX to your library.

To use Club Hollywood you will need a web browser (like Microsoft Internet Explorer or Netscape Navigator), and a connection to the Internet. Simply connect to the Hollywood FX website at **http://www.hollywoodfx.com**, then click on the **Club** option. Follow the instructions there to access and use your Club Hollywood account.

# **Troubleshooting**

This section provides a list of common problems and their solutions. If you can't find an answer to your problem in this list, or in the **ReadMe** file that is created during setup, then contact Hollywood FX customer support for more help.

#### **Hollywood FX does not show up in my host application.**

During installation Hollywood FX will attempt to find all compatible host applications and install the proper plugin files for that application. If Hollywood FX does not show up, try copying the files listed below from the **Host Plugins** folder (in **HollywoodFX4**) into the folder listed.

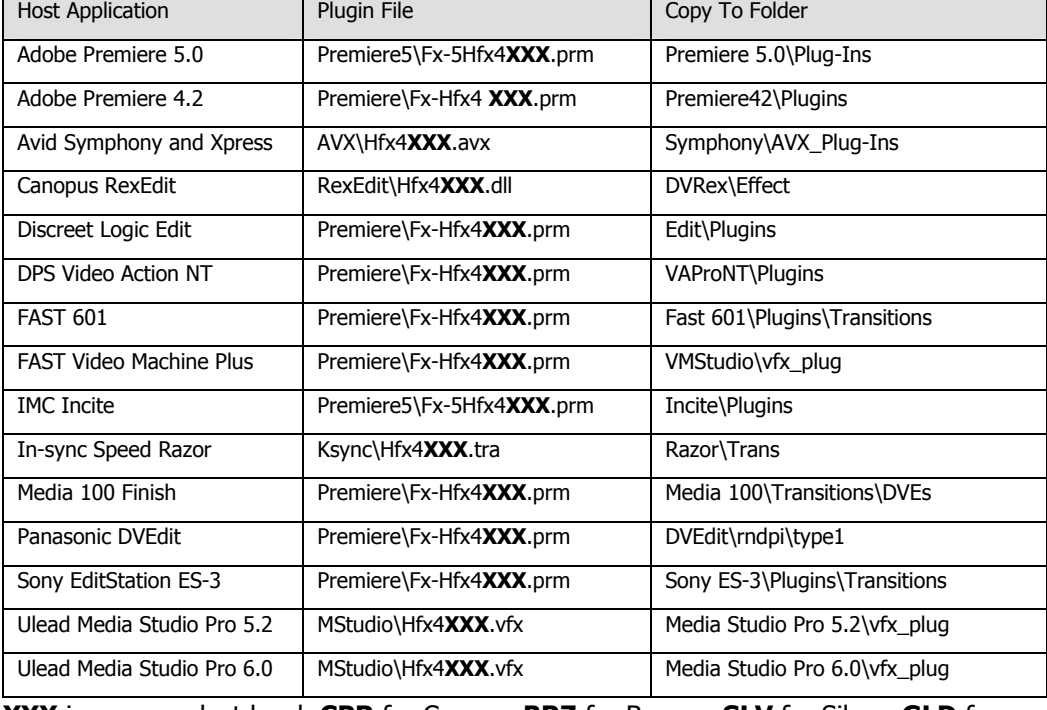

**XXX** is your product level, **CPR** for Copper, **BRZ** for Bronze, **SLV** for Silver, **GLD** for Gold.

#### **My video editor crashes when I try to use Hollywood FX.**

This usually indicates a conflict with your 3D graphics card. First, try getting the latest drivers for your graphic card. If that does not resolve the problem, try the following.

- F *From the* **Start** *menu, select* **Programs** *->* **Hollywood FX** *->* **FXmark Benchmark Utility***.*
- F *When the FXmark dialog appears simply close the dialog immediately (by clicking on the X button at the top right side of the dialog) without running any tests.*

This will set Hollywood FX to use software only for rendering and will generally resolve most hardware compatibility problems.

#### **I never get a rendered transition, I just get the Hollywood FX Logo.**

This indicates that Hollywood FX was not able to use OpenGL to render the effect. Check the following items to resolve this problem:

- Check to make sure the files **Opengl32.dll** and **Glu32.dll** are in your **Windows\System** folder (**Winnt\System32**). If they are not present, Windows 95 users should download the OpenGL libraries from the Support area of the Hollywood FX website. Windows 98, NT, and 2000 users should check their operating system installation, and reinstall any service packs.
- Make sure you are using the very latest drivers for your graphic display card.
- Click on the **Settings** button in the Hollywood FX dialog and try changing the **Context Type** to **Offscreen Software**. If it is already set to **Offscreen Software** change it to **Offscreen Hardware**.

#### **When I select video or images in the Media Options panel I get a white object instead of video.**

Generally this indicates you have run low on memory. If you are doing MultiWindow effects with more than 3 video sources, you should have a minimum of 128 MB of RAM. If you are using images you scanned in, you should lower the resolution of those scanned images.

#### **I get color/brightness jumps at the start and end of my effect.**

This is normally caused because the rendered effect is being recompressed while the surrounding video is not. Many non-linear editors have an option to **Recompress Always** or to turn **off** Smart Rendering. If your non-linear editor does not have a **Recompress Always** option, you can usually solve the shift by adding a **Brightness/Contrast** filter to both the incoming video and outgoing video clips, but leave the Brightness/Contrast settings unchanged. This will cause the video to be recompressed, but not changed.